# <span id="page-0-0"></span>**WB-MS v.2 Modbus Sensor**

[https://wirenboard.com/wiki/Универсальный\\_датчик\\_WB-MS](https://wirenboard.com/wiki/%D0%A3%D0%BD%D0%B8%D0%B2%D0%B5%D1%80%D1%81%D0%B0%D0%BB%D1%8C%D0%BD%D1%8B%D0%B9_%D0%B4%D0%B0%D1%82%D1%87%D0%B8%D0%BA_WB-MS) 14-06-2022 11:10

wirenboard

# **Универсальный датчик WB-MS v.2**

# Руководство по эксплуатации

Самая актуальная документация всегда доступна на нашем сайт[е по ссылке: https://wirenboard.com/wiki/Универсальный\\_датчик\\_WB-](https://wirenboard.com/wiki/%D0%A3%D0%BD%D0%B8%D0%B2%D0%B5%D1%80%D1%81%D0%B0%D0%BB%D1%8C%D0%BD%D1%8B%D0%B9_%D0%B4%D0%B0%D1%82%D1%87%D0%B8%D0%BA_WB-MS) MS

> Этот документ составлен автоматически из основной страницы документации и ссылок первого уровня.

# **Содержание**

**[WB-MS v.2 Modbus Sensor](#page-0-0) [Универсальный датчик WB-MS v.1](#page-7-0) [Утилита «modbus\\_client»](#page-11-0) [Работа с Modbus-устройствами Wiren Board без контроллера](#page-16-0) [RS-485](#page-21-0) [Веб-интерфейс Wiren Board](#page-22-0) [Настройка параметров подключения по RS-485 для Modbus-устройств Wiren Board](#page-32-0) [Modbus-адрес устройства Wiren Board](#page-34-0) [Карта регистров датчика WB-MS v.2](#page-37-0) [Обновление прошивки Modbus-устройств Wiren Board](#page-40-0)**

# **WB-MS v.2 Modbus Sensor**

**[Купить в интернет-магазине \(https://wirenboard.com/ru/product/WB-MS/\)](https://wirenboard.com/ru/product/WB-MS/)**

## **Contents**

**[Назначение](#page-1-0)**

**[Технические характеристики](#page-2-0)**

**[Общий принцип работы](#page-2-1)**

**[Датчик качества воздуха \(VOC\)](#page-2-2)**

#### **[Монтаж](#page-3-0)**

**[Представление в веб-интерфейсе контроллера WB](#page-3-1)** [Выбор шаблона](#page-3-2) [Управление устройством и просмотр значений](#page-3-3)

#### **[Настройка](#page-4-0)**

[Способы настройки](#page-4-1) [Режимы входов](#page-4-2) [Температурная компенсация](#page-4-3) [Прочее](#page-4-4)

**[Работа по Modbus](#page-5-0)**

[Параметры порта по умолчанию](#page-5-1) [Modbus-адрес](#page-5-2) [Карта регистров](#page-6-0)

**[Обновление прошивки и сброс настроек](#page-6-1)**

#### **[Известные неисправности](#page-6-2)**

**[Ревизии устройства](#page-6-3)**

**[Изображения и чертежи устройства](#page-6-4)**

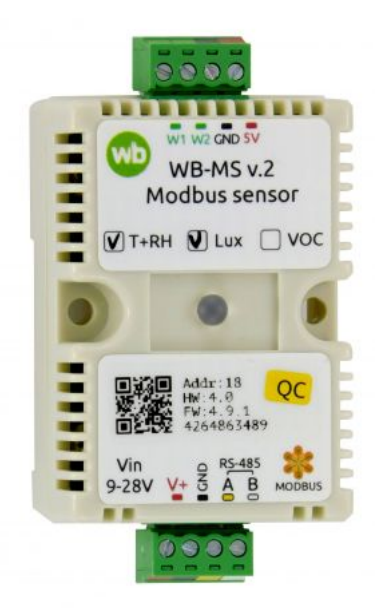

Универсальный датчик WB-MS v.2

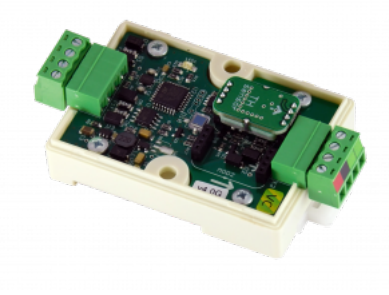

Плата WB-MS v.2

## <span id="page-1-0"></span>**Назначение**

**Эта страница о новом датчике WB-MS v.2. Про старый датчик см. страницу [Универсальный датчик WB-MS v.1](#page-7-0)**

WB-MS — комбинированный цифровой датчик. Датчик поддерживает измерения температуры, влажности, освещённости и концентрации летучих органических веществ (VOC) и подключение двух внешних цифровых датчиков типа DS18B20.

Чтение данных с устройства производится по протоколу Modbus RTU с контроллера или ПК по шине RS-485. Основное назначение — использование в промышленных помещениях, серверных стойках и внутри другого оборудования.

Датчики WB-MS поставляются в различных модификациях, комплектация выбирается при заказе.

### <span id="page-2-0"></span>**Технические характеристики**

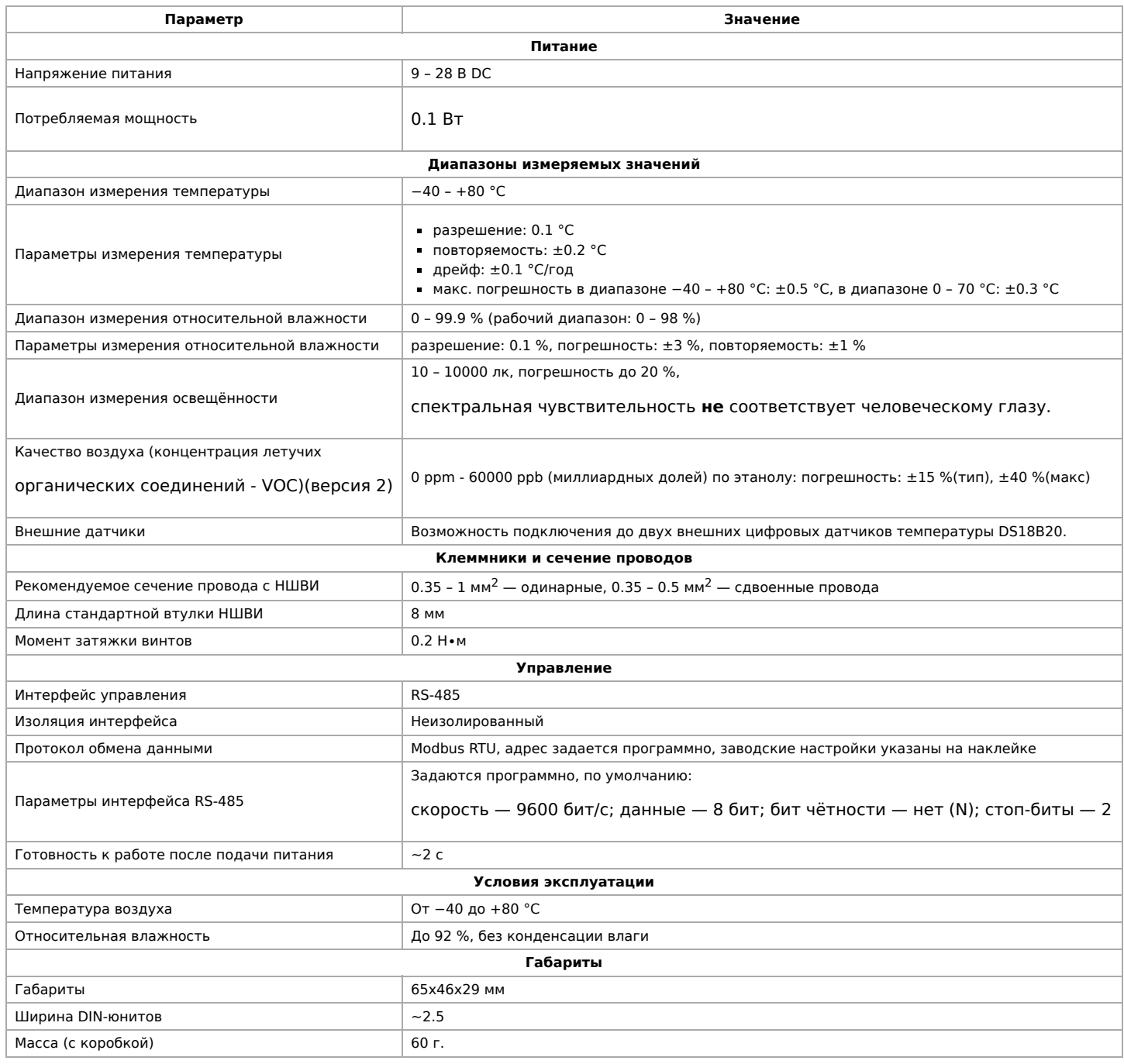

# <span id="page-2-1"></span>**Общий принцип работы**

Датчики температуры/влажности и концентрации VOC сделаны съемными. Они устанавливаются при отгрузке заказа, по запросу их можно докупить и установить самостоятельно.

# <span id="page-2-2"></span>**Датчик качества воздуха (VOC)**

Измерение VOC сделано на отдельном модуле, устанавливаемых по стрелочке в разъемы.

Летучие органические вещества (ЛОВ, VOC) - это легкоиспаряющиеся вещества, выделяющиеся в атмосферу в виде газов. Датчик определяет суммарную концентрацию летучих органических веществ, в том числе испарения лаков/красок и элементов внутренней отделки помещений (фенол, формальдегид, толуол, стирол), спирты, бензол, гниющие овощи, выделяемые человеком газы, бытовой газ. Высокие концентрации опасных ЛОВ представляют угрозу жизни и здоровью человека.

Датчик VOC не работает как детектор утечки бытовых горючих газов и совсем не реагирует на дым!

Концентрация измеряется в единицах на миллиард ppb (также называемую ОЛОС — см. ГОСТ Р ИСО 16000-9-2009). Данный параметр характеризует общую концентрацию ЛОВ в усредненном помещении. На основании исследований производителем датчика установлены следующие пороги концентрации:

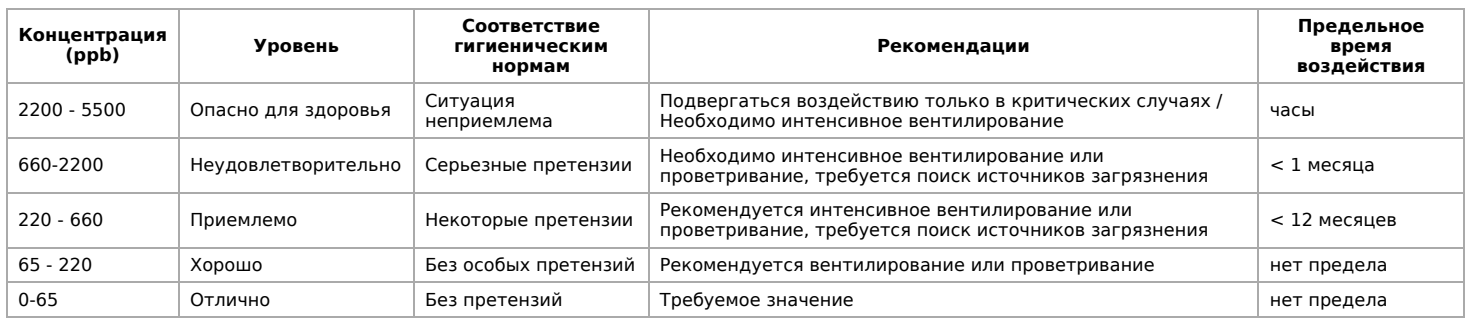

**Важно!** Датчик готов к работе через 6 минут после включения. До этого в регистре качества воздуха находится значение, сигнализирующее об ошибке (0xFFFF). Примерно каждые 12 часов производится самокалибровка датчика.

### <span id="page-3-0"></span>**Монтаж**

Датчик монтируется на стандартную DIN-рейку шириной 35 мм и занимает ширину около 2.5 DIN-модуля. Датчик также имеет отверстия для непосредственного крепления к любой поверхности. Диаметр отверстий — 4 мм, расстояние между центрами — 37 мм. Расстояние между головкой крепежного винта и поверхностью (глубина) — 11 мм. Клеммный блок «V+ GND A B» с шагом 3.5 мм служит для подключения питания и управления по шине RS-485. Для стабильной связи с устройством важно правильно организовать подключение к шине RS-485, читайте об этом в статье RS-485:Физическое подключение.

Верхний разъемный клеммник (W1, W2. GND и 5V) служит для подключения **двух** внешних цифровых датчиков температуры. Датчики температуры DS18B20 можно подключать:

- по паразитной схеме питания: выводы +5В и GND датчика DS18B20 объединены и подключены к клемме GND.
- по активной схеме питания: GND датчиков к клемме GND, вывод данных к W1 или W2, питание с вывода 5V out.

В версии прошивки 4.0.0 и выше возможно также конфигурирование входов 1-Wire модуля как дискретных или счётных входов.

Модуль должен эксплуатироваться при рекомендованных условиях окружающей среды.

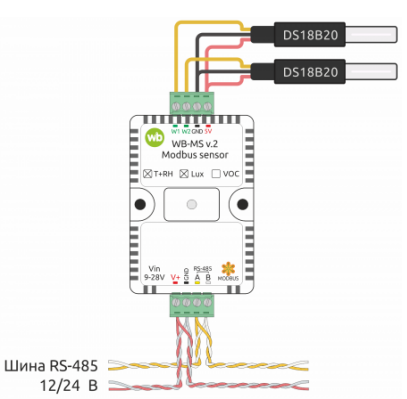

Образец монтажа и подключения модуля WB-MS. К модулю подключены два внешних датчика DS18B20 по активной схеме питания

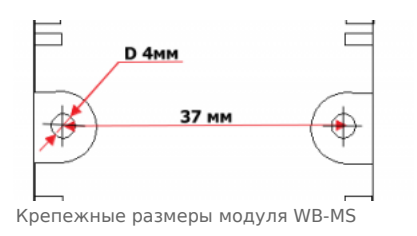

# <span id="page-3-1"></span>**Представление в веб-интерфейсе контроллера WB**

### <span id="page-3-2"></span>**Выбор шаблона**

Чтобы устройство появилось на вкладке Devices в веб-интерфейсе контроллера Wiren Board, добавьте новое serial-устройство и выберите шаблон **WB-MS v.2**.

### <span id="page-3-3"></span>**Управление устройством и просмотр значений**

В веб-интерфейсе вы можете управлять выходами устройства и просматривать полученные с него значения. Список отображаемых каналов можно изменить через настройки устройства, доступные на странице выбора шаблона.

В таблице перечислены названия измеряемых модулем параметров и их значение. Названия параметров, которые не поддерживаются конкретным модулем, будут выделены красным.

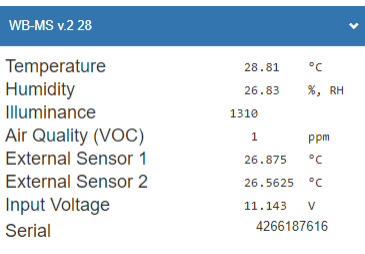

Элементы управления и индикации датчика WB-MS v.2 в веб-интерфейсе контроллера Wiren Board

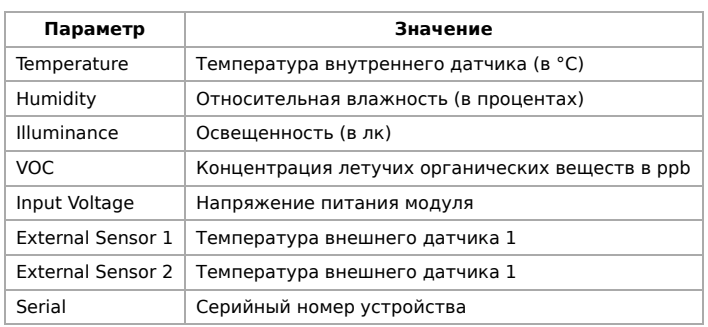

# <span id="page-4-0"></span>Настройка

### <span id="page-4-1"></span>Способы настройки

- 1. Указать параметры в веб-интерфейсе контроллера Wiren Board. Перейдите на страницу настройки serial-устройств, выберите порт, найдите или добавьте устройство и измените параметры. Если нужный параметр отсутсвует в шаблоне, его можно задать через пользовательские параметры.
- 2. Записать настройки в Modbus-регистры модуля из консоли контроллера с помощью утилиты modbus\_client.
- 3. Если нет контроллера Wiren Board, используйте адаптер USB-RS485.

### <span id="page-4-2"></span>Режимы входов

Входы W1 и W2 устройства можно сконфигурировать как счётные входы.

Режим выбирается для каждого входа индивидуально в параметре Inpit x. В версиях прошивки до 4.14.1 включительно, данные счетчиков срабатывания записываются в энергонезависимую память 1 раз в 600 сек.

Начиная с версии прошивки 4.15.0, алгоритм записи данных счетчика изменился. Если средняя частота срабатывания счетчиков меньше, чем 1 раз в 300 сек., то запись в память происходит с каждым изменением счетчика. Но если частота больше, то энергонезависимая память обновляется не чаще 1 раза в 300 сек. В частности, если счетчик меняется несколько раз в течение короткого времени (например в течение минуты), а потом продолжительное время не меняется (например в течение 5 часов), то после каждого изменения произойдет запись в память. Такой подход позволяет хранить актуальные данные счетчиков и гарантирует продолжительную работу энергонезависимой памяти.

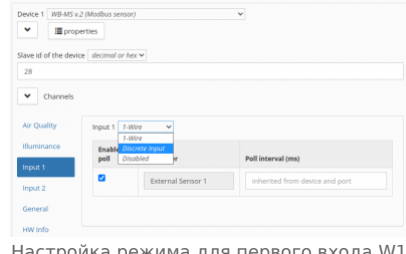

- Настроика режима для первого входа WI в веб-интерфейсе контроллера Wiren Board

#### <span id="page-4-3"></span>Температурная компенсация

Пользовательская температурная компенсация доступна только для прошивок 4.16.16 и выше.

Прошивка датчика автоматически корректирует показания температуры и влажности, учитывая базовый нагрев платы от микросхемы питания (0.8 °С), а также нагрев от установленного датчика VOC (0.14 °С). Значения до корректировки можно посмотреть в регистрах 284 и 285.

Кроме этого, можете изменять измеренную температуру с помощью коэффициента температурной компенсации, который хранится в регистре 245. Например, при монтаже датчика близко к потолку можно занизить его показания. Пользовательская температурная компенсация настраивается параметром Self-Heating Compensation (°C).

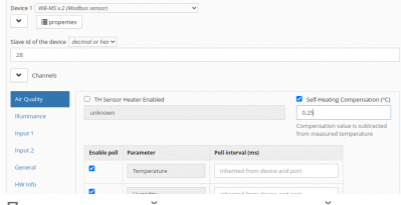

Пример настройки температурной компенсации в веб-интерфейсе контроллера Wiren Board

#### <span id="page-4-4"></span>Прочее

Прочие параметры:

 $\blacksquare$ 

 $\blacksquare$ 

- **Low-pass Filter Time Constant (ms)** время усреднения значений датчика освещённости. Увеличьте значение, если датчик реагирует на быстрое изменение освещённости, например, на тень проходящего человека.
- **TH Sensor Heater Enabled** подогрев датчика температуры и влажности. Используется для разогрева микросхемы сенсора и удаления конденсата.

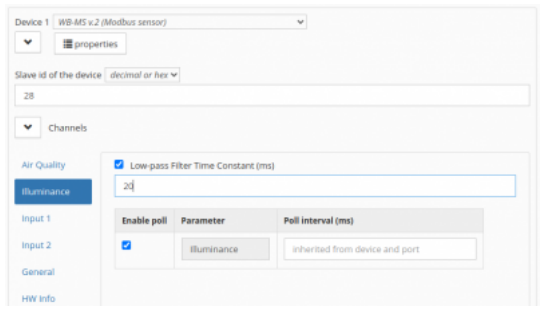

#### Настройка датчика освещённости

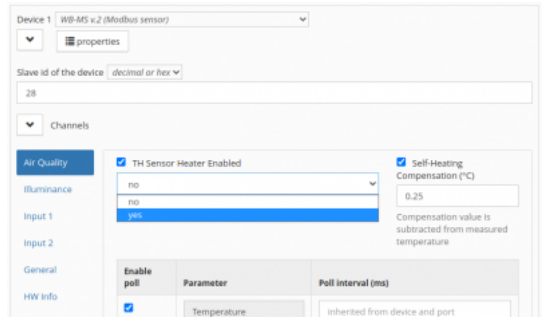

Управление подогревом микросхемы датчика температуры и влажности

## <span id="page-5-0"></span>**Работа по Modbus**

[Устройства Wiren Board управляются по протоколу Modbus RTU.](#page-21-0) На физическом уровне подключаются через интерфейс RS-485.

Поддерживаются все основные команды чтения и записи одного или нескольких регистров. Смотрите список доступных команд в [описании протокола Modbus](https://wirenboard.com/wiki/%D0%9F%D1%80%D0%BE%D1%82%D0%BE%D0%BA%D0%BE%D0%BB_Modbus#%D0%9A%D0%BE%D0%B4%D1%8B_%D1%84%D1%83%D0%BD%D0%BA%D1%86%D0%B8%D0%B9_%D1%87%D1%82%D0%B5%D0%BD%D0%B8%D1%8F_%D0%B8_%D0%B7%D0%B0%D0%BF%D0%B8%D1%81%D0%B8_%D1%80%D0%B5%D0%B3%D0%B8%D1%81%D1%82%D1%80%D0%BE%D0%B2).

Настроить параметры модуля можно в [веб-интерфейсе](#page-22-0) контроллера Wiren Board, или через [сторонние программы.](#page-16-0)

#### <span id="page-5-1"></span>**Параметры порта по умолчанию**

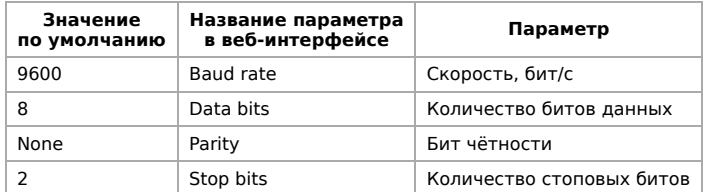

С версии прошивки 4.18.1 устанавливать параметр Stop bits необязательно — устройство будет работать без ошибок и в случае, когда количество стоповых битов не совпадает с настройками Modbus-мастер.

При необходимости их можно изменить, смотрите инструкцию в статье [Настройка параметров обмена данными](#page-32-0).

Для ускорения отклика устройств рекомендуем поднять скорость обмена до 115 200 бит/с.

#### <span id="page-5-2"></span>**Modbus-адрес**

Каждое устройство на линии имеет уникальный адрес в диапазоне от 1 до 247. Адрес устройства, установленный на заводе, указан на отдельной наклейке со штрихкодом. На заводе устройствам Wirenboard в одной партии присваиваются разные адреса, поэтому в вашем заказе, скорее всего, адреса не будут повторяться.

[О том, как узнать, изменить или сбросить Modbus-адрес устройства, читайте в статье Modbus-адрес](#page-34-0) устройства Wiren Board.

### <span id="page-6-0"></span>**Карта регистров**

#### **[Карта регистров датчиков WB-MS](#page-37-0)**

### <span id="page-6-1"></span>**Обновление прошивки и сброс настроек**

При обновлении прошивки устройства пользовательские настройки удаляются. Если вы задавали настройки в вебинтерфейсе контроллера, то они будут автоматически восстановлены при первом опросе устройства.

В устройствах Wiren Board можно обновлять прошивку по протоколу Modbus. Это даёт возможность расширять функциональные возможности устройств и устранять ошибки в прошивке прямо на месте монтажа.

Инструкции:

- [Обновление прошивки](#page-40-0)
- [Настройка параметров подключения](#page-32-0)
- [Modbus-адрес: узнать, сбросить или изменить](#page-34-0)

Узнать о выходе новой версии прошивки можно в [Журнале изменений в прошивке](https://wirenboard.com/wiki/WB-MS_v.2:_Changelog).

### <span id="page-6-2"></span>**Известные неисправности**

[Аппаратные ошибки/особенности WB-MS v.2,](https://wirenboard.com/wiki/WB-MS_v.2:_Errata) найденные при эксплуатации устройства.

# <span id="page-6-3"></span>**Ревизии устройства**

Номер партии (Batch №) указан на наклейке на боковой поверхности корпуса или на печатной плате.

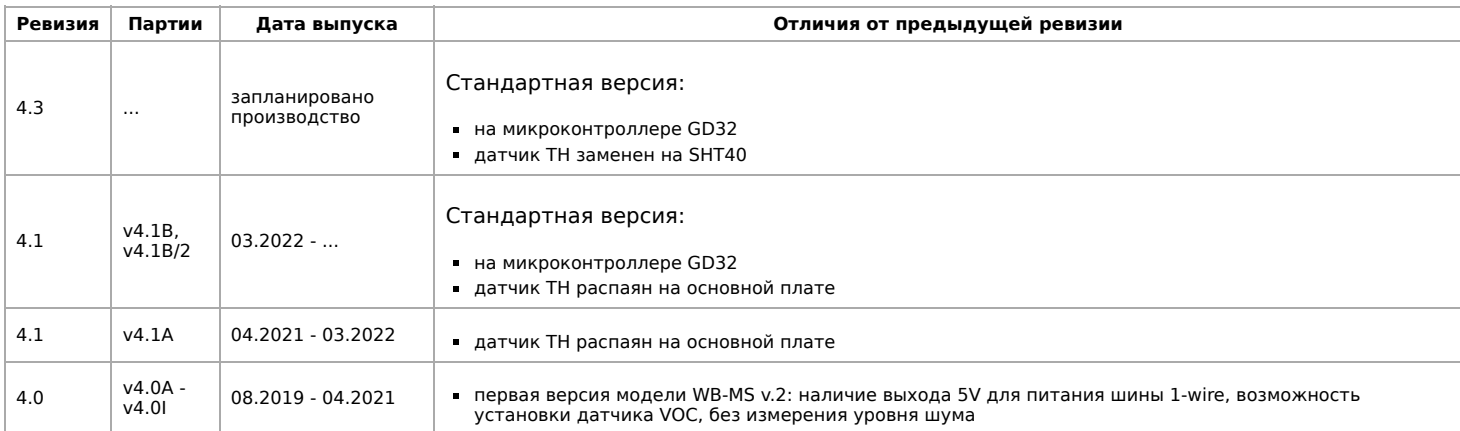

## <span id="page-6-4"></span>**Изображения и чертежи устройства**

**Corel Draw 2018 (шрифт — Ubuntu):** [Файл:WB-Library.cdr.zip](https://wirenboard.com/wiki/%D0%A4%D0%B0%D0%B9%D0%BB:WB-Library.cdr.zip)

**Corel Draw PDF:** [Файл:WB-MS-v.2.cdr.pdf](https://wirenboard.com/wiki/%D0%A4%D0%B0%D0%B9%D0%BB:WB-MS-v.2.cdr.pdf)

**Autocad 2013 DXF:** [Файл:WB-MS-v.2.dxf.zip](https://wirenboard.com/wiki/%D0%A4%D0%B0%D0%B9%D0%BB:WB-MS-v.2.dxf.zip)

**Autocad PDF:** [Файл:WB-MS-v.2.pdf](https://wirenboard.com/wiki/%D0%A4%D0%B0%D0%B9%D0%BB:WB-MS-v.2.pdf)

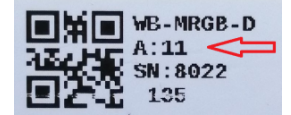

Modbus-адрес, установленный на производстве

# <span id="page-7-0"></span>**Универсальный датчик WB-MS v.1**

#### **[Купить в интернет-магазине \(https://wirenboard.com/ru/product/WB-MS/\)](https://wirenboard.com/ru/product/WB-MS/)**

**Эта страница о старой версии датчика WB-MS v.1. Про новый датчик см. страницу [Универсальный датчик WB-MS v.2](https://wirenboard.com/wiki/WB-MS_v.2_Sensor).**

Датчик WB-MS — комбинированный цифровой датчик. Первая версия датчика поддерживает измерения температуры, влажности, освещённости и звукового давления. Версия 2 измеряет температуру, влажность, концентрацию летучих органических веществ (VOC) и освещенность.

Управление модулем производится по протоколу Modbus RTU с контроллера или ПК по шине RS-485. Основное назначение — использование в промышленных помещениях.

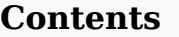

#### **[WB-MS версии 1](#page-7-1)**

**[Технические характеристики](#page-2-0)**

[Обмен данными](#page-8-0)

**[Монтаж](#page-3-0)**

**[Представление модуля в web-интерфейсе Wiren Board](#page-9-0)**

**[Управление по Modbus](#page-10-0)**

**[Ревизии устройства](#page-6-3)**

**[Изображения и чертежи устройства](#page-6-4)**

### <span id="page-7-1"></span>**WB-MS версии 1**

Модули поставляются в различных модификациях, набор функций кодируется в артикуле конкретной модели по следующей схеме:

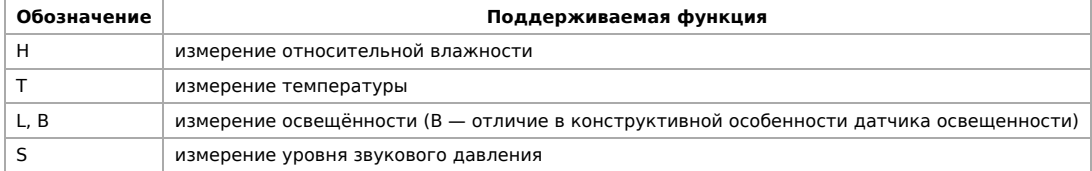

Примеры:

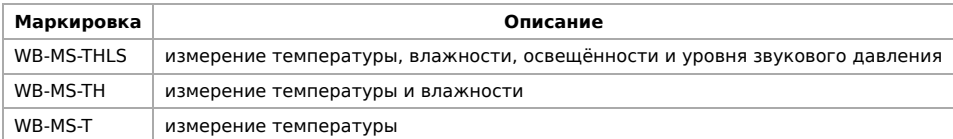

### **Технические характеристики**

<span id="page-7-2"></span>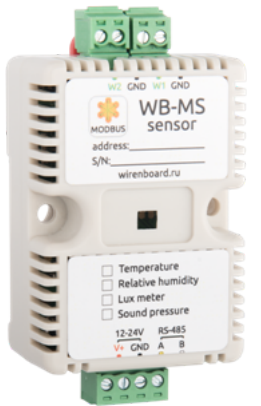

Универсальный датчик WB-MS версии 1

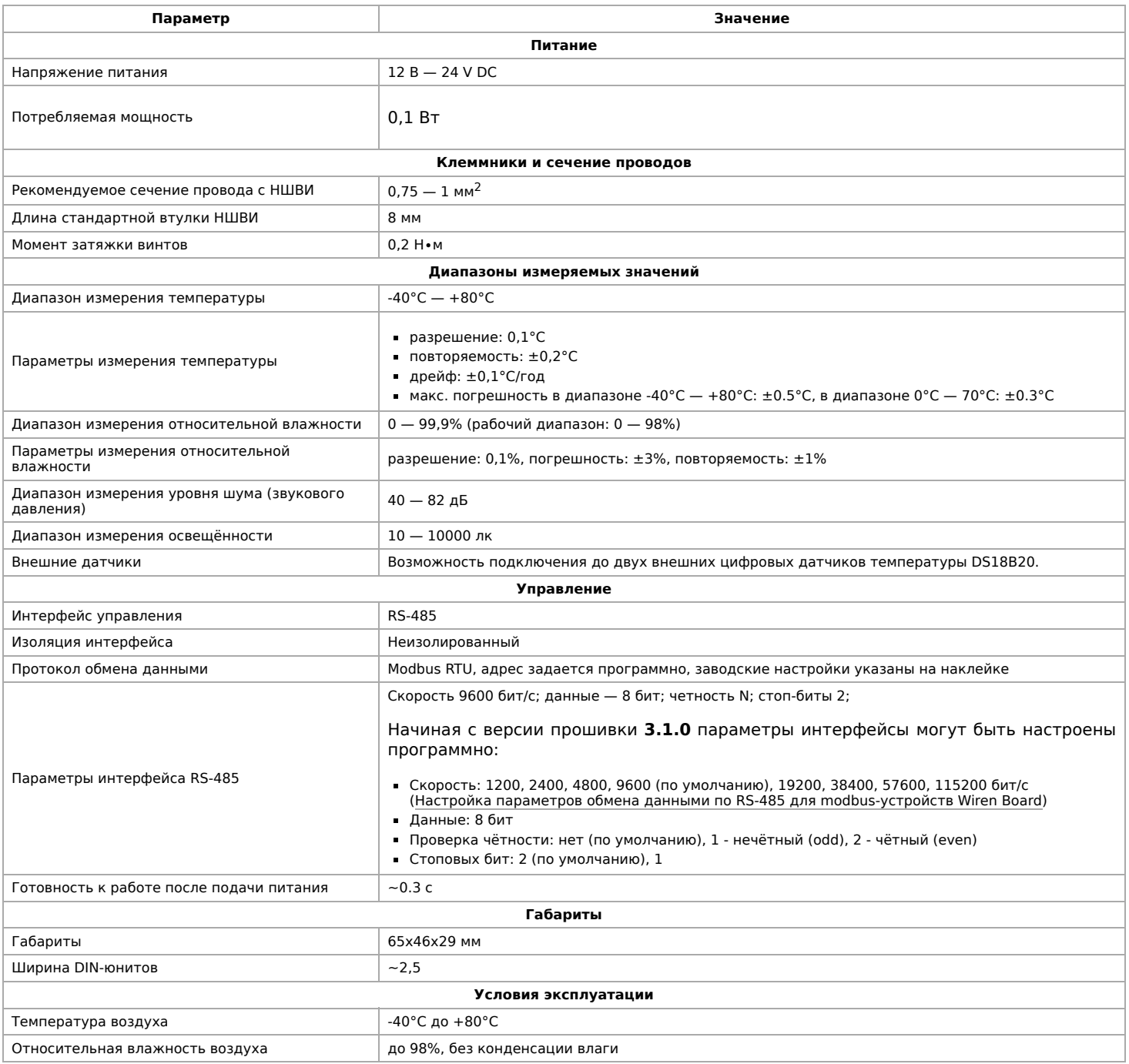

### <span id="page-8-0"></span>**Обмен данными**

На физическом уровне модуль подключается через интерфейс [RS-485](https://wirenboard.com/wiki/RS-485). Для управления WB-MS используется протокол Modbus [RTU. В устройствах Wirenboard данные Modbus передаются по линиям связи RS-485. Подробнее смотрите страницу Протокол](https://wirenboard.com/wiki/%D0%9F%D1%80%D0%BE%D1%82%D0%BE%D0%BA%D0%BE%D0%BB_Modbus) Modbus. Modbus-адрес модуля задается на заводе и нанесен на наклейке. Адрес может быть изменен программно. Подробности смотрите в разделе [Управление по Modbus.](#page-10-0)

### **Монтаж**

Датчик монтируется на стандартную DIN-рейку шириной 35 мм и занимает ширину около 2,5 DIN-модуля. Датчик также имеет отверстия для непосредственного крепления к любой поверхности. Диаметр отверстий — 4мм, расстояние между центрами — 41 мм. Расстояние между головкой крепежного винта и поверхностью (глубина) — 11 мм.

Блок винтовых зажимов модуля [\(см. рисунок "Универсальный датчик WB-MS"\)](#page-7-2) служит для подключения линий питания (V+ и GND), управления по RS-485 (RS-485 A и B), а так же внешних цифровых датчиков температуры (w1 и GND и w2 и GND). При использовании при монтаже наконечников типа НШВИ для установки проводов в винтовые зажимы необходимо, чтобы диаметр изолированных манжет не превышал 3,6 мм, сечение провода  $-$  0,75 мм<sup>2</sup>, а длина проводящей втулки — 6-8 мм. Винтовые зажимы также принимают провод сечением до 1,5 мм<sup>2</sup>.

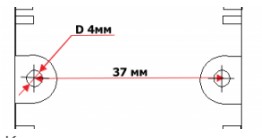

Крепежные размеры модуля WB-MS

Датчики температуры DS18B20 подключаются по паразитной схеме питания, когда выводы +5В и GND объединены и подключены к клемме GND.

В версии прошивки 4.0.0 и выше возможно также конфигурирование входов 1-Wire модуля как дискретных или счётных входов.

Если устройство — последнее на линии RS-485, то между его входами A и B необходимо установить резистор-терминатор сопротивлением 120 Ом. Практика показывает, что в случае стендовых испытаний при небольшой длине линии RS-485, при небольших скоростях передачи данных и небольшом количестве устройств терминатор на последнем устройстве в линии можно не устанавливать.

Модуль должен эксплуатироваться при рекомендованных условиях окружающей среды.

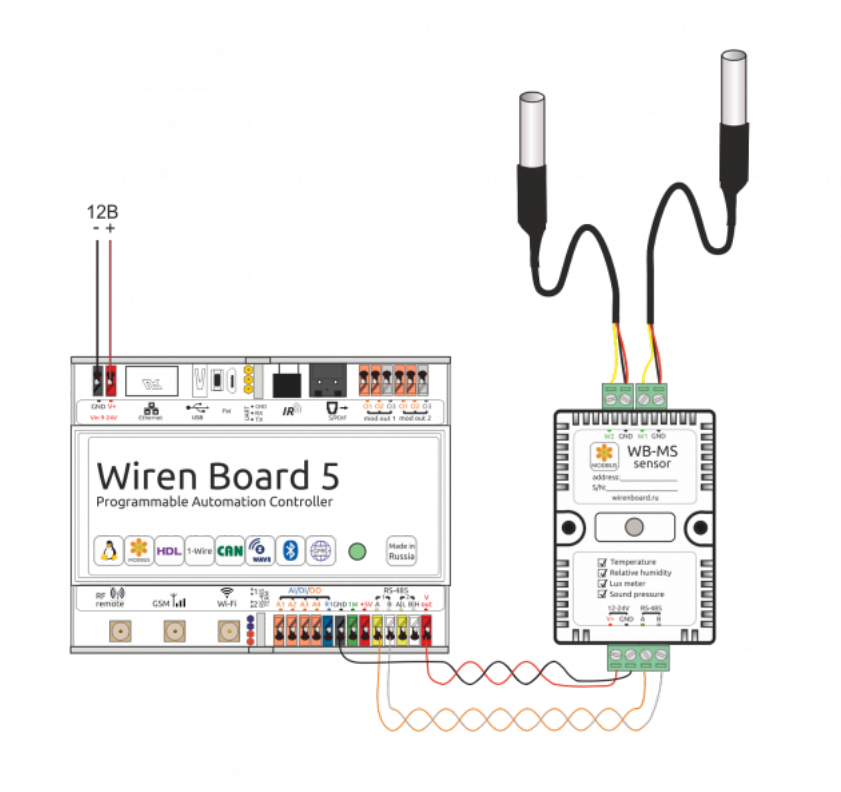

Образец монтажа и подключения модуля WB-MS. На рисунке к модулю подключены два внешних датчика DS18B20

## <span id="page-9-0"></span>**Представление модуля в web-интерфейсе Wiren Board**

В таблице перечислены названия измеряемых модулем параметров и их значение. Названия параметров, которые не поддерживаются конкретным модулем, будут выделены красным.

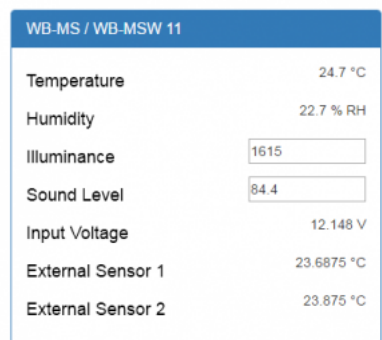

Элементы управления и индикации датчика WB-MS в веб-интерфейсе

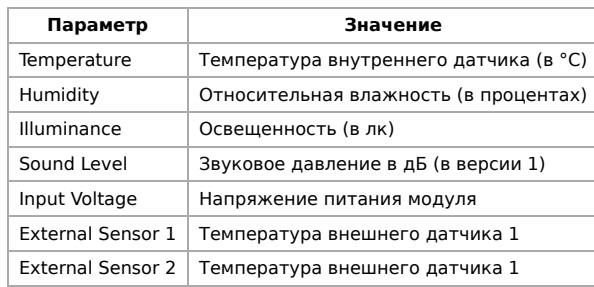

# <span id="page-10-0"></span>**Управление по Modbus**

[Подробно о работе с модулем по протоколу Modbus написано в разделе Управление датчиками Wirenboard по протоколу](https://wirenboard.com/wiki/Sensors_Modbus_Management) Modbus. Там же можно найти карту регистров устройства.

Кроме того, в версии прошивки 4.0.0 и выше возможно также конфигурирование 1-Wire входов устройства как счетных входов.

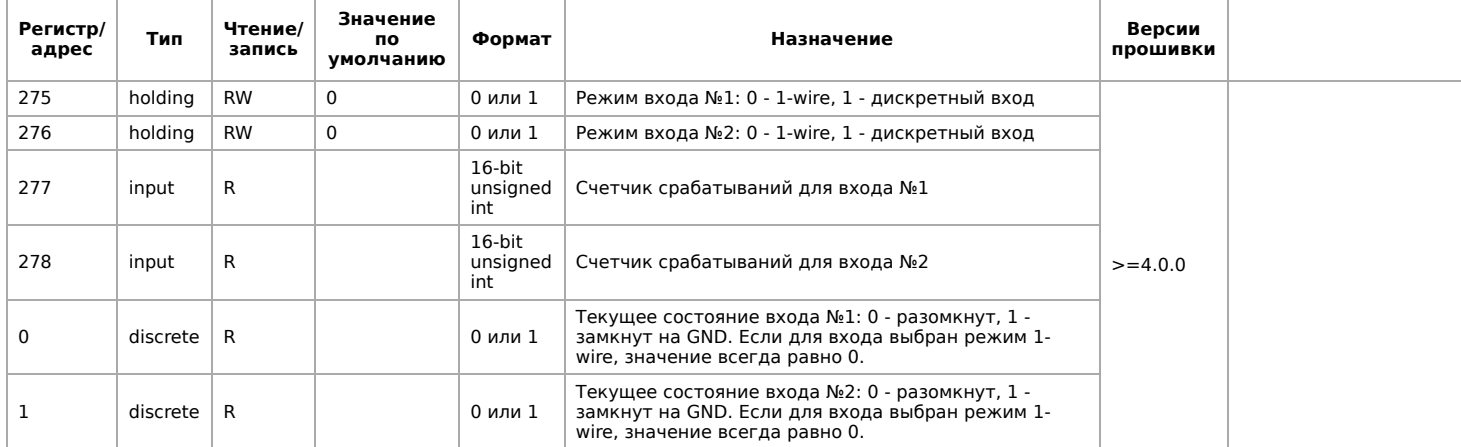

# **Ревизии устройства**

Номер партии (Batch №) указан на наклейке на боковой поверхности корпуса или на печатной плате.

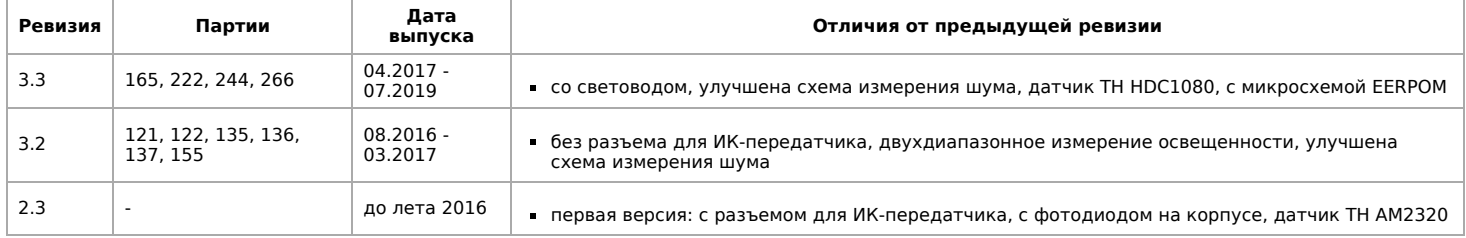

## **Изображения и чертежи устройства**

По ссылкам ниже вы можете скачать изображения и чертежи устройства **WB-MS**.

**Corel Draw 2018:** [WB-MS.cdr.zip](https://wirenboard.com/wiki/images/4/41/WB-MS.cdr.zip)

**Corel Draw PDF:** [WB-MS.cdr.pdf](https://wirenboard.com/wiki/images/5/52/WB-MS.cdr.pdf)

**Autocad 2013 DXF:** [Мы еще не подготовили чертеж этого устройства. Вы можете запросить чертеж устройства](https://support.wirenboard.com/new-topic?category=featurerequests/blueprints&title=%D0%A7%D0%B5%D1%80%D1%82%D0%B5%D0%B6%20%D1%83%D1%81%D1%82%D1%80%D0%BE%D0%B9%D1%81%D1%82%D0%B2%D0%B0%20WB-MS) "Универсальный датчик WB-MS" (https://support.wirenboard.com/new-topic?category=featurerequests/blueprints&title=Чертеж% 20устройства%20WB-MS) на портале техподдержки Wiren Board (необходима регистрация).

# <span id="page-11-0"></span>Утилита «modbus\_client»

### **Contents**

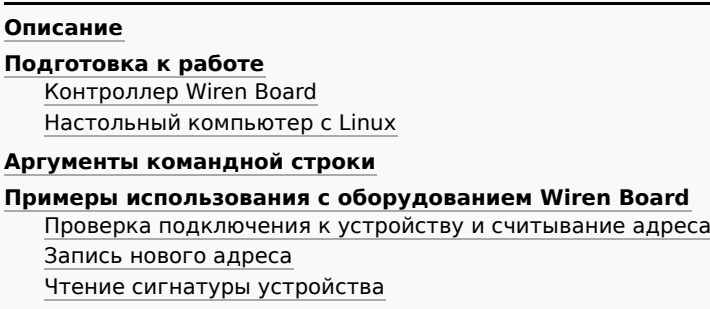

Чтение версии прошивки Настройка параметров трансформаторов Включение реле релейного модуля Одновременное включение нескольких реле

Настройка взаимодействия входов и выходов реле

## <span id="page-11-1"></span>Описание

modbus\_client — утилита для опроса устройств по протоколам Modbus RTU и Modbus TCP из командной строки.

# <span id="page-11-2"></span>Подготовка к работе

### <span id="page-11-3"></span>Контроллер Wiren Board

Утилита modbus client предустановлена на все контроллеры Wiren Board. Для использования утилиты нужно подключиться к контроллеру по протоколу SSH.

Обычно порт RS-485 занят драйвером wb-mqtt-serial, поэтому перед запуском modbus\_client этот драйвер надо остановить:

service wb-mqtt-serial stop # для Wiren Board 5 и позднее service wb-homa-modbus stop # для Wiren Board 4

После завершения работы с modbus\_client запустите драйвер обратно:

service wh-matt-serial start # для Wiren Board 5 и позднее service wb-homa-modbus start # для Wiren Board 4

### <span id="page-11-4"></span>Настольный компьютер с Linux

Скачайте пакет для настольных компьютеров с Linux (https://github.com/contactless/modbus-utils/releases/download/1.2/modbusutils 1.2 amd64.deb).

Перейдите в папку со скаченным пакетом и установите его командой:

sudo apt install ./modbus-utils 1.2 amd64.deb

Также автоматически должен установиться пакет libmodbus, если этого не произошло — установите его из репозитория apt.

# <span id="page-11-5"></span>Аргументы командной строки

Значения параметров (адрес устройства или регистра, таймаут, тип функции, значение для записи в регистр и т.д.) можно указывать как в шестнадцатеричном 0x\*\*, так и в десятичном виде.

Bызов modbus\_client без аргументов выдает краткое описание возможных аргументов команды:

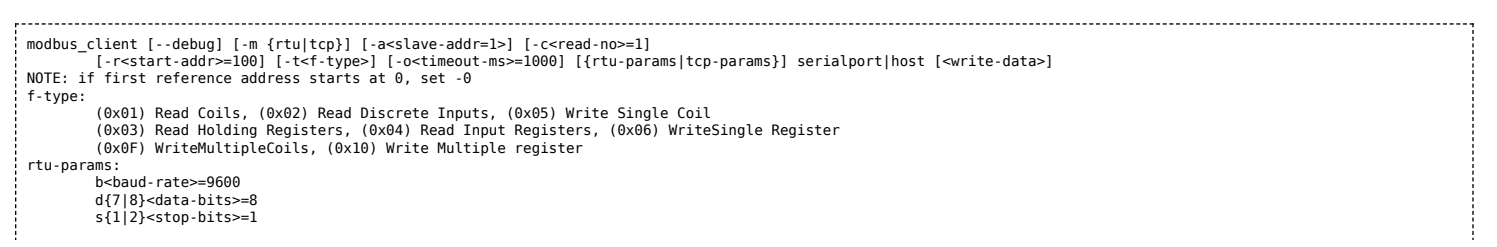

#### Общие аргументы

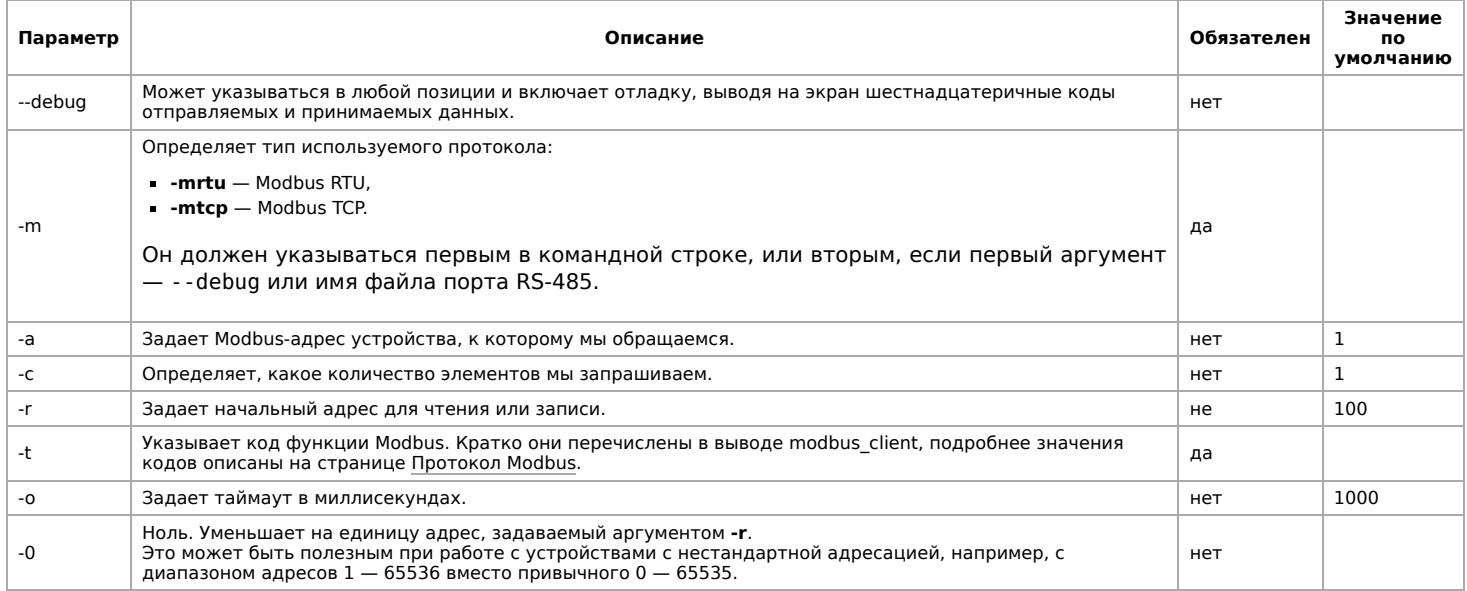

Затем указываются специфические параметры протокола (Modbus RTU или Modbus TCP). Несмотря на информацию, выводимую в подсказке, эти параметры также начинаются со знака - (минус, дефис).

#### Для Modbus RTU

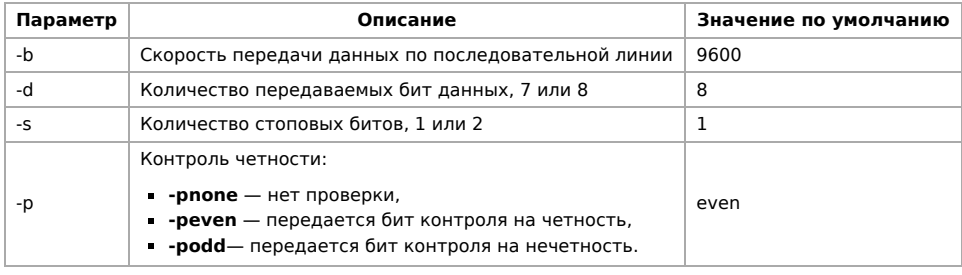

#### Пля Modbus TCP

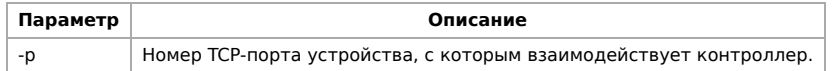

Далее следует имя файла порта RS-485 или адрес хоста, а в конце необязательный параметр — данные для функций записи.

## <span id="page-12-0"></span>Примеры использования с оборудованием Wiren Board

### <span id="page-12-1"></span>Проверка подключения к устройству и считывание адреса

Все устройства Wiren Board с протоколом Modbus RTU хранят адрес в регистре 128 — его удобно считывать для проверки подключения.

Читаем содержимое регистра 128 из устройства с адресом 2, подключенного к serial-порту /dev/ttyRS485-1, с помощью функции 0x03 (Read Holding Registers):

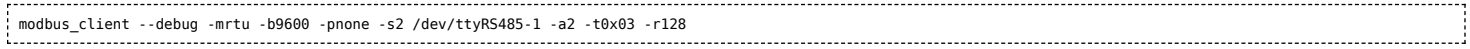

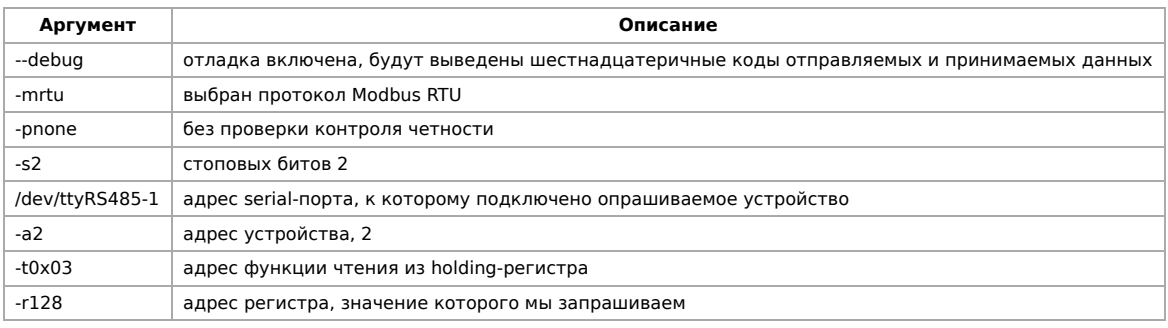

Ответ:

Opening /dev/ttyRS485-1 at 9600 bauds (N, 8, 2) [02][03][00][80][00][01][85][D1] Waiting for a confirmation... <02><03><02><00><02><7D><85> SUCCESS: read 1 of elements: Data: 0x0002

#### <span id="page-13-0"></span>**Запись нового адреса**

Записываем новый адреса устройства в регистр 128, используя функцию 0x06 (Write Single Register).

В примере используется широковещательный адрес 0. Использование примера в таком виде изменит адрес на всех устройствах Wiren Board, подключенных к порту /dev/ttyRS485-1. Чтобы этого не произошло — отсоедините другие устройства от шины.

modbus\_client --debug -mrtu -pnone -s2 /dev/ttyRS485-1 -a0 -t0x06 -r128 2

Где 0 — широковещательный адрес, а 2 — адрес, который нужно задать.

Ответ:

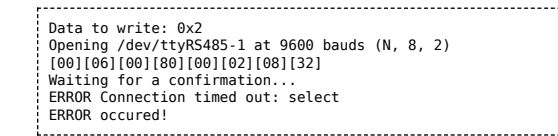

Сообщение об ошибке возникает всегда, когда запись производится на специальный (широковещательный) адрес 0 (-a0). Теперь к устройству нужно обращаться по адресу 2.

Пример **неправильного** использования команды:

modbus\_client --debug -mrtu -pnone -s2 /dev/ttyRS485-1 -a0 -t0x06 -r128

Здесь не указано значение, которое нужно записать в регистр адреса, поэтому устройство получит неизвестное значение.

#### <span id="page-13-1"></span>**Чтение сигнатуры устройства**

Прочтем регистры релейного модуля WB-MR14 с адресом 1, содержащие сигнатуру (модель) устройства: WBMR14. Известно, что сигнатура хранится по адресу 200 и занимает 6 регистров.

modbus\_client --debug -mrtu -pnone -s2 /dev/ttyRS485-1 -a1 -t0x03 -r200 -c 6

. . . . . . . . . . . . Ответ:

. . . . . . . . . . . . . . .

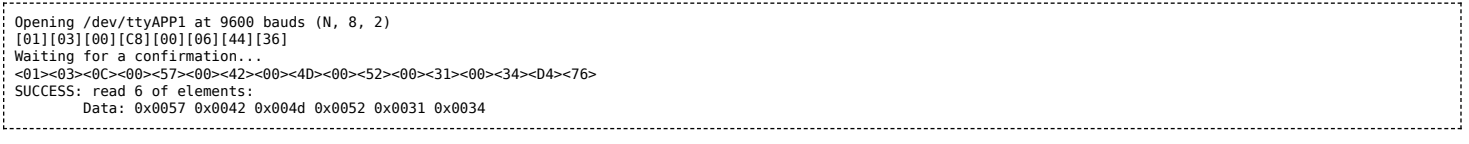

В ответе мы получили шесть 16-битных значений, в каждом из которых содержится код одного ASCII-символа. Преобразуем их:

echo -e \$(modbus\_client -mrtu -pnone -s2 /dev/ttyRS485-1 -a1 -t0x03 -r200 -c 6 | grep Data | sed -e 's/.\*Data://' -e 's/ 0x00/\\x/g')

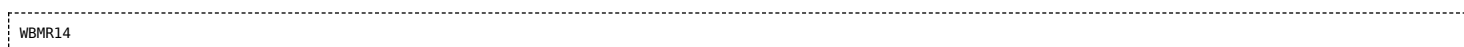

#### <span id="page-14-0"></span>**Чтение версии прошивки**

Прочтем версию прошивки из модуля с modbus-адресом 189. По адресу 250 хранится null-termitated строка максимальной длиной в 16 регистров. Прочтем 16 регистров, начиная с адреса 250, и преобразуем полученный шестнадцатеричный ответ в символьную строку:

echo -e \$(modbus\_client -mrtu -pnone -s2 /dev/ttyRS485-1 -a189 -t0x03 -r250 -c 16 | grep Data | sed -e 's/.\*Data://' -e 's/ 0x00/\\x/g') 

В результате выполнения команды получаем строку, например **1.3.1**.

#### <span id="page-14-1"></span>**Настройка параметров трансформаторов**

Для настройки трансформаторов запишите нужные значения в регистры счётчика. Номера регистров смотрите в карте регистров счётчика.

В примере задаются параметры трёх трансформаторов, подключенных к первому каналу счётчика WB-MAP12E(H).

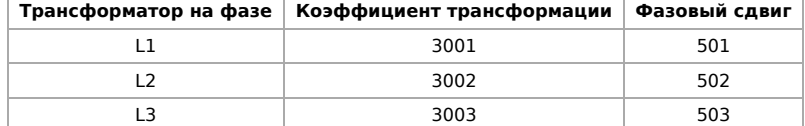

Настройки записываются в память конкретного WB-MAP один раз:

\$ modbus\_client --debug -mrtu -pnone -b9600 -s2 /dev/ttyRS485-2 -a1 -t0x10 -r0x1460 3001 3002 3003 501 502 503

#### <span id="page-14-2"></span>**Включение реле релейного модуля**

На модуле WB-MR14 включим реле с номером 6 (адреса регистров флагов начинаются с нуля, помним об этом!). Используем для этого команду 0x05 (Write Single Coil):

modbus\_client --debug -mrtu -pnone -s2 /dev/ttyRS485-1 -a1 -t0x05 -r5 1 

#### Ответ:

Data to write: 0x1 Opening /dev/ttyRS485-1 at 9600 bauds (N, 8, 2) [01][05][00][05][FF][00][9C][3B] Waiting for a confirmation... <01><05><00><05><FF><00><9C><3B> SUCCESS: written 1 elements!

Обратите внимание, утилита modbus client при записи заменила 1 на 0x00FF, поскольку именно это значение служит для включения реле. Любое ненулевое значение будет заменено на 0x00FF, поэкспериментируйте.

#### <span id="page-14-3"></span>**Одновременное включение нескольких реле**

Включим все нечетные реле и выключим все четные. Для этого используем функцию 0x0F (Write Multiple Coils). В модуле всего 14 реле, так что мы должны передать значения для 14 регистров с 0 по 13.

```
modbus_client --debug -mrtu -pnone -s2 /dev/ttyRS485-1 -a1 -t0x0F -r0 -c 14 255 0 255 0 255 0 255 0 255 0 255 0 255 0
```
Ответ:

Data to write: 0xff 0x00 0xff 0x00 0xff 0x00 0xff 0x00 0xff 0x00 0xff 0x00 0xff 0x00 Opening /dev/ttyRS485-1 at 9600 bauds (N, 8, 2) [01][0F][00][00][00][0E][02][55][15][1A][97] Waiting for a confirmation... <01><0F><00><00><00><0E><D4><0F> SUCCESS: written 14 elements!

Обратите внимание на структуру данных запроса:

- $[01]$  адрес
- [0F] код функции Write Multiple Coils
- [00][00] адрес первого регистра флагов для записи
- [00][0E] количество элементов для записи (14)
- [02] количество байт данных (14 бит помещаются в 2 байтах)
- $=$  [55][15] 01010101 00010101 (первое реле младший бит первого байта, 8 реле старший бит первого байта, 9 реле младший бит второго байта)
- $[1A][97] CRC16$

А так же на структуру ответа:

- $\sim$  <01> адрес
- $-$  <0F>  $-$  код функции Write Multiple Coils
- <00><00> адрес первого регистра флагов для записи
- <00><0E> количество записанных регистров флагов
- $\sim$  <D4><0F>  $-$  CRC16

Подробнее описание структуры данных запросов и ответов можно найти на странице [Протокол Modbus](https://wirenboard.com/wiki/%D0%9F%D1%80%D0%BE%D1%82%D0%BE%D0%BA%D0%BE%D0%BB_Modbus).

### <span id="page-15-0"></span>**Настройка взаимодействия входов и выходов реле**

Примеры смотрите в статье [Примеры настройки взаимодействия входов и выходов](https://wirenboard.com/wiki/Examples_of_interaction).

# <span id="page-16-0"></span>**Работа с Modbus-устройствами Wiren Board без контроллера**

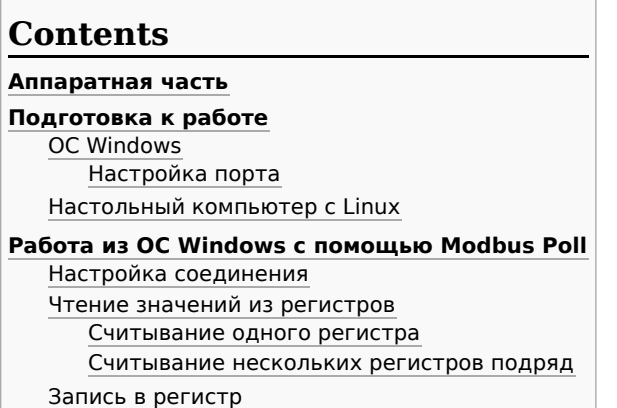

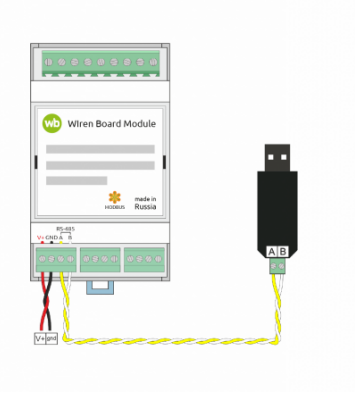

Схема подключения modbus-устройств через адаптер USB-RS485. Если у адаптера есть клемма GND подключите её к клемме GND modbusустройства

## <span id="page-16-1"></span>**Аппаратная часть**

Большинство устройств Wiren Board могут работать без управления контроллером — достаточно подать питание на клеммы «V+» и «GND». Но для их настройки и считывания данных потребуется подключиться к ним по протоколу Modbus. Для этого вы можете использовать компьютер с ОС Windows или Linux и адаптер USB-RS485.

Чтобы начать обмен с modbus-устройством, нужно клеммы **A** и **B** устройства подключить ко входам адаптера, подать на устройство питание и настроить программное обеспечение на компьютере.

# **Подготовка к работе**

Независимо от используемой операционной системы вам нужно знать [modbus-адрес](https://wirenboard.com/wiki/%D0%9E%D0%BF%D1%80%D0%B5%D0%B4%D0%B5%D0%BB%D0%B5%D0%BD%D0%B8%D0%B5_%D0%B8_%D0%B8%D0%B7%D0%BC%D0%B5%D0%BD%D0%B5%D0%BD%D0%B8%D0%B5_Modbus-%D0%B0%D0%B4%D1%80%D0%B5%D1%81%D0%B0_%D1%83%D1%81%D1%82%D1%80%D0%BE%D0%B9%D1%81%D1%82%D0%B2_Wirenboard) устройства, [коды функций](https://wirenboard.com/wiki/%D0%9F%D1%80%D0%BE%D1%82%D0%BE%D0%BA%D0%BE%D0%BB_Modbus#%D0%9A%D0%BE%D0%B4%D1%8B_%D1%84%D1%83%D0%BD%D0%BA%D1%86%D0%B8%D0%B9_%D1%87%D1%82%D0%B5%D0%BD%D0%B8%D1%8F_%D0%B8_%D0%B7%D0%B0%D0%BF%D0%B8%D1%81%D0%B8_%D1%80%D0%B5%D0%B3%D0%B8%D1%81%D1%82%D1%80%D0%BE%D0%B2) чтения и записи регистров, а также адреса регистров устройства. Перечень общих для всех устройств Wiren Board регистров можно найти в [таблице общих регистров.](https://wirenboard.com/wiki/Common_Modbus_Registers) Полный список регистров для каждого устройства смотрите в документации к нему.

### <span id="page-16-2"></span>**ОС Windows**

[Для подключения по протоколу Modbus из ОС Windows мы рекомендуем использовать утилиту Modbus Poll \(https://www.modbu](https://www.modbustools.com/download.html) stools.com/download.html) из комплекта Modbus Tools. Она может одновременно опрашивать несколько устройств на шине и отправлять на них данные.

Программа платная, но с бесплатным пробным периодом в 30 дней.

Можно также использовать [termite \(http://s2-team.ru/wrkrs/prods/modbus-tools/termite/\)](http://s2-team.ru/wrkrs/prods/modbus-tools/termite/) — есть «Pro» и «Free» версия.

### <span id="page-16-3"></span>**Настройка порта**

Перед подключением к устройству нужно настроить USB-RS485 адаптер: установить драйвер и указать параметры:

- Вставьте адаптер USB-RS485 в USB-порт компьютера.
- Откройте на компьютере **Диспетчер устройств**, для этого кликните правой кнопкой мыши на меню «Пуск» и выберите пункт «Диспетчер устройств».
- Найдите в дереве тип устройств **Порты (COM и LPT)**, разверните ветку и найдите в ней свой адаптер. Если устройство выделено восклицательным знаком — это значит, что драйвер не был установлен автоматически. Установите его вручную по инструкции производителя.
- Если драйвер установлен успешно, то выделите адаптер и в контекстном меню правой кнопки мыши выберите пункт «Свойства».
- В открывшемся окне, на вкладке **Настройки порта** укажите параметры: **Бит в секунду** 9600, **Биты данных** 8, **Четность** — Нет, **Стоповые биты** — 2. Если на вкладке имеется «флажок RS485», то включите его.

### **Настольный компьютер с Linux**

Для работы с modbus-утройством используется утилита [modbus\\_client](https://wirenboard.com/wiki/Modbus-client).

Скачайте пакет для настольных компьютеров с Linux [\(https://github.com/contactless/modbus-utils/releases/download/1.2/modbus](https://github.com/contactless/modbus-utils/releases/download/1.2/modbus-utils_1.2_amd64.deb)utils\_1.2\_amd64.deb).

Перейдите в папку со скаченным пакетом и установите его командой:

sudo apt install ./modbus-utils\_1.2\_amd64.deb ------------------

Также автоматически должен установиться пакет libmodbus, если этого не произошло — установите его из репозитория apt.

Как работать и примеры использования смотрите в статье [modbus\\_client](https://wirenboard.com/wiki/Modbus-client).

# <span id="page-17-0"></span>**Работа из ОС Windows с помощью Modbus Poll**

Рассмотрим работу с устройством по протоколу Modbus на примере трехфазного счетчика электроэнергии [WB-MAP3E](https://wirenboard.com/wiki/WB-MAP3E).

#### <span id="page-17-1"></span>**Настройка соединения**

Перед началом работы нужно настроить соединение: выберите в меню **Connection** → **Connect** и в открывшемся окне укажите параметры соединения.

При запуске программы у вас уже будет открыто окно опроса устройства. Если вы его закрыли или вам нужно опросить еще одно устройство — выберите в меню **File** → **New**. Окно опроса устройства содержит таблицу, в строках которой выводится пара «Имя регистра» — «Значение».

#### <span id="page-17-2"></span>**Чтение значений из регистров**

Чтобы вывести значение регистра в таблицу, нужно указать его тип, адрес и другие параметры опроса. Для этого в таблице выберите строку, вызовите контекстное меню правой кнопки мыши и кликните на пункте **Read/Write Definition**. Имя регистра необязательно и нужно для удобства восприятия информации, вводится вручную. Чтобы ввести имя, кликните дважды на ячейке и введите текст с клавиатуры.

#### <span id="page-17-3"></span>**Считывание одного регистра**

Для примера считаем из устройства значение одного Holding-регистра. В табличной части окна опроса выберите первую строку, кликните правой кнопкой мыши и в контекстном меню выберите **Read/Write Definition**.

Заполните параметры опроса регистра:

- **Slave id** modbus адрес устройства, напечатан на наклейке и имеет вид «Addr: XX».
- **Function** мы хотим считать holding-регистр, поэтому выберите **03: Read Holding Registers (4x)**. Тип регистра можно узнать из таблицы в документации на устройство.
- **Address mode** формат адреса регистра. Зависит от того, в каком виде представлен адрес регистра в документации на устройство.
- **Address** адрес регистра можно взять из таблицы регистров устройства. Мы считаем общий для всех наших устройств регистр — 110. Список общих регистров можно посмотреть на странице [Общие Modbus регистры](https://wirenboard.com/wiki/Common_Modbus_Registers). Обратите внимание на формат адреса — в нашем случае он десятичный. Если формат будет в шестнадцатеричном формате, то измените значение настройки **Address mode**.
- **Quantity** количество считываемых последовательно регистров, начиная с регистра, указанного в поле **Address**. Мы будем считывать один регистр — установите значение «1».
- **Scan Rate** период опроса регистра. Оставьте по умолчанию.
- **Address in Cell** если вы хотите вывести адрес регистра в ячейку рядом со значением отметьте этот флажок.

Остальные значения оставьте по умолчанию. Нажмите кнопку **OK**.

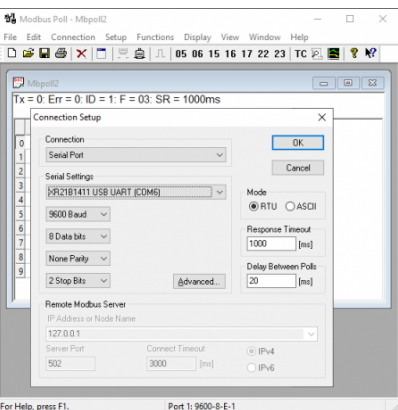

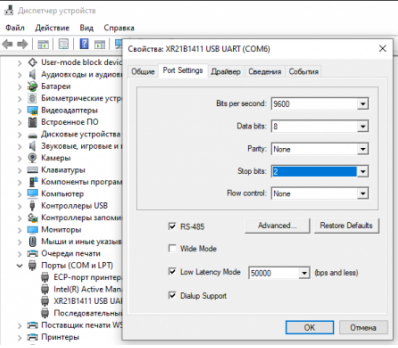

Настройка порта в диспетчере устройств

Настройка соединения в программе Modbus Poll

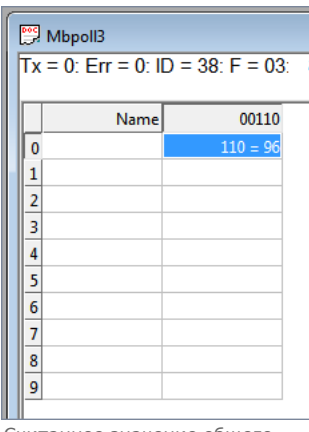

Считанное значение общего регистра с адресом «100»

### <span id="page-18-0"></span>**Считывание нескольких регистров подряд**

Считаем значение параметра «Прямая активная энергия для фазы L1». Находим его в [таблице регистров WM-MAP3E](https://wirenboard.com/wiki/WB-MAP3E_Data_Registers): тип параметра — Input, разрядность — u64 (занимает 4 регистра), адрес первого регистра — 0x1204.

Заполните параметры опроса регистров:

- **Slave id** 38.
- **Function** мы хотим считать input-регистр, поэтому выберите **04: Read Input Registers (3x)**.
- **Address mode** так как адрес первого регистра в шестнадцатеричном формате, выберите **Hex**.
- **Address** 1204. Адрес вводится без «0x».
- **Quantity** значение хранится в четырех регистрах, поэтому установите «4».
- **Address in Cell** установим флажок, чтобы вывести адреса регистров в ячейки.

Остальные значения оставьте по умолчанию. Нажимаем кнопку **OK**.

Так как [значение хранится в нескольких регистрах, то конечный результат нужно вычислить. Вы можете вычислить значение](https://wirenboard.com/wiki/WB-MAP12H_Data_Registers) вручную или автоматически конвертировать. Чтобы конвертировать значение регистров в десятичный вид, перейдите в меню **View** → выберите **64 Bit Unsigned** → **Little-endian**. Теперь десятичное значение будет отображено в первом регистре последовательности.

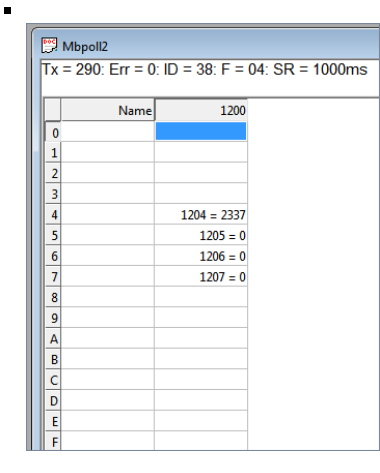

Считанный параметр «Прямая активная энергия для фазы L1» из счетчика WM-MAP3E. Шестнадцатеричный вид.

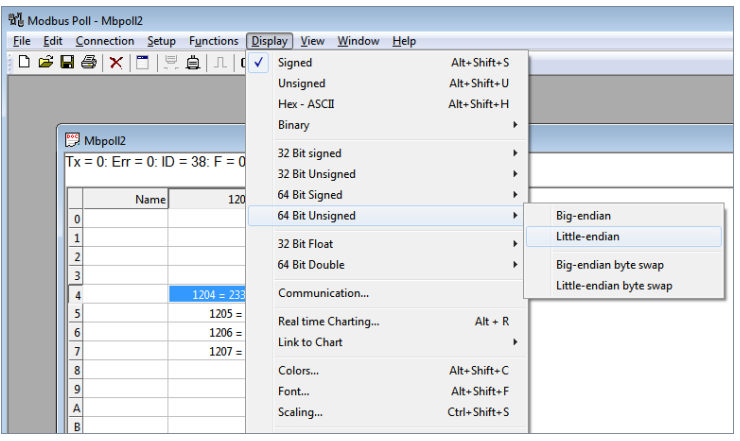

Переключение отображения параметров в десятичный вид

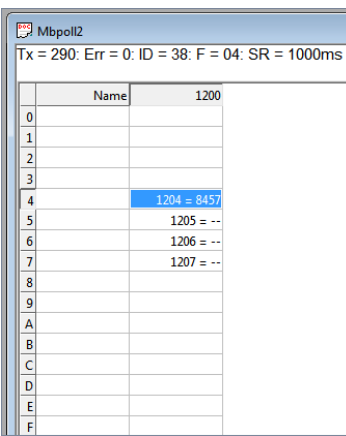

Считанный параметр «Прямая активная энергия для фазы L1» из счетчика WM-MAP3E. Десятичный вид.

### <span id="page-19-0"></span>**Запись в регистр**

 $\blacksquare$ 

 $\blacksquare$ 

Для демонстрации записи в регистр, изменим адрес modbus-устройства.

Откройте окно опроса устройства и вызовите окно записи данных:

- откройте новое окно опроса устройства: меню **File** → **New**;
- выберите в главном меню **Functions** → **Write Single Register**.

В открывшемся окне заполните поля:

- **Slave id** введите текущий адрес устройства;
- **Address** введите регистр, где хранится адрес modbus 128 (десятичный);
- **Value** введите новый адрес устройства;
- **Use Function** установите значение **06: Write single register**.

Для отправки данных в устройство нажмите кнопку **Send**.

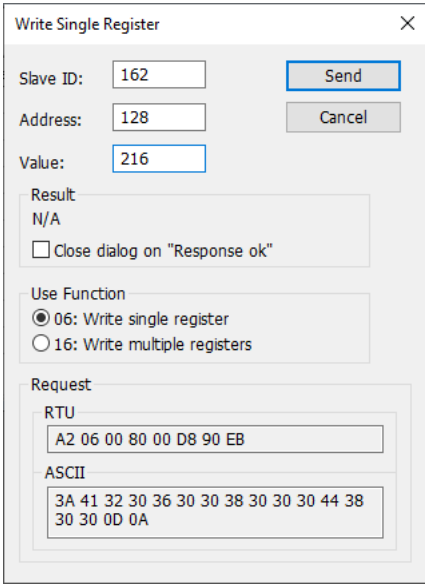

Запись нового адреса modbus-устройства

# <span id="page-21-0"></span>**RS-485**

# **Contents**

**[Описание](#page-11-1)**

**[Как правильно проложить шину](#page-21-1)**

**[Добавление устройства в веб-интерфейс](#page-21-2)**

**[Как ускорить опрос устройств](#page-21-3)**

**[Работа с портом RS-485 контроллера из собственного ПО](#page-21-4)**

# **Описание**

**RS-485** — стандарт коммуникации по двухпроводной шине.

Теоретически на шину можно подключать до 256 устройств. Длина линии может быть до 1200 метров, но она сильно влияет на скорость передачи данных.

[Энциклопедия АСУ ТП. Интерфейс RS-485 \(https://www.bookasutp.ru/Chapter2\\_3.aspx\)](https://www.bookasutp.ru/Chapter2_3.aspx) — подробно про работу интерфейса.

В устройствах Wiren Board используется [Протокол Modbus](https://wirenboard.com/wiki/%D0%9F%D1%80%D0%BE%D1%82%D0%BE%D0%BA%D0%BE%D0%BB_Modbus) поверх RS-485. Пожалуйста, ознакомьтесь с ним для лучшего понимания работы устройств.

Максимальная скорость передачи данных в периферийных устройствах Wiren Board — до 115 200 бит/с.

# <span id="page-21-1"></span>**Как правильно проложить шину**

В статье [RS-485:Физическое подключение](https://wirenboard.com/wiki/RS-485:%D0%A4%D0%B8%D0%B7%D0%B8%D1%87%D0%B5%D1%81%D0%BA%D0%BE%D0%B5_%D0%BF%D0%BE%D0%B4%D0%BA%D0%BB%D1%8E%D1%87%D0%B5%D0%BD%D0%B8%D0%B5) описано как правильно проложить шину.

# <span id="page-21-2"></span>**Добавление устройства в веб-интерфейс**

[RS-485:Настройка через веб-интерфейс](https://wirenboard.com/wiki/RS-485:%D0%9D%D0%B0%D1%81%D1%82%D1%80%D0%BE%D0%B9%D0%BA%D0%B0_%D1%87%D0%B5%D1%80%D0%B5%D0%B7_%D0%B2%D0%B5%D0%B1-%D0%B8%D0%BD%D1%82%D0%B5%D1%80%D1%84%D0%B5%D0%B9%D1%81) — что сделать для появления устройства в веб-интерфейсе контроллера.

# <span id="page-21-3"></span>**Как ускорить опрос устройств**

Для ускорения опроса устройств по шине RS-485 рекомендуем:

- 1. [Увеличить скорость обмена до 115200 бит/с.](https://wirenboard.com/wiki/UART_Communication_Settings) На разумных длинах и топологии сети все должно нормально работать. Если на шине есть устройства, не поддерживающие эту скорость, см. пункт 3.
- 2. Отключить через веб-интерфейс в настройках устройства ненужные каналы.
- 3. Разделить устройства по типам и портам, контроллере 2 порта RS-485 и еще 3 можно добавить модулями расширения:
	- Устройства, не поддерживающие скорость 115200, подключите отдельно.
	- Счетчики MAP так же подключите отдельно или с оборудованием, не требующим быстрой реакции. В счетчиках очень много параметров, опрос идет медленно.
	- При большом количестве устройств разделите их на несколько портов. При прочих равных скорость вырастет кратно количеству портов.

# <span id="page-21-4"></span>**Работа с портом RS-485 контроллера из собственного ПО**

- Стандартно в Wiren Board с подключёнными по RS-485 устройствами работает [Драйвер wb-mqtt-serial](https://wirenboard.com/wiki/%D0%94%D1%80%D0%B0%D0%B9%D0%B2%D0%B5%D1%80_wb-mqtt-serial) (ранее wb-homamodbus). Он позволяет работать с подключёнными устройствами RS-485 через систему [MQTT](https://wirenboard.com/wiki/MQTT)-сообщений.
- Если вы хотите работать с портом RS-485 напрямую, не используя этот драйвер отключите его, иначе он будет писать в порт RS-485.
- [Работа с последовательным портом из Linux](https://wirenboard.com/wiki/%D0%A0%D0%B0%D0%B1%D0%BE%D1%82%D0%B0_%D1%81_%D0%BF%D0%BE%D1%81%D0%BB%D0%B5%D0%B4%D0%BE%D0%B2%D0%B0%D1%82%D0%B5%D0%BB%D1%8C%D0%BD%D1%8B%D0%BC_%D0%BF%D0%BE%D1%80%D1%82%D0%BE%D0%BC_%D0%B8%D0%B7_Linux)
- [Доступ к порту RS-485 контроллера Wiren Board с компьютера](https://wirenboard.com/wiki/%D0%94%D0%BE%D1%81%D1%82%D1%83%D0%BF_%D0%BA_%D0%BF%D0%BE%D1%80%D1%82%D1%83_RS-485_%D0%BA%D0%BE%D0%BD%D1%82%D1%80%D0%BE%D0%BB%D0%BB%D0%B5%D1%80%D0%B0_Wiren_Board_%D1%81_%D0%BA%D0%BE%D0%BC%D0%BF%D1%8C%D1%8E%D1%82%D0%B5%D1%80%D0%B0)
- [Настройка параметров обмена данными по RS-485 для modbus-устройств Wiren Board](https://wirenboard.com/wiki/UART_Communication_Settings)

# <span id="page-22-0"></span>**Веб-интерфейс Wiren Board**

**[English](https://wirenboard.com/wiki/Wiren_Board_Web_Interface/en)** 

русский

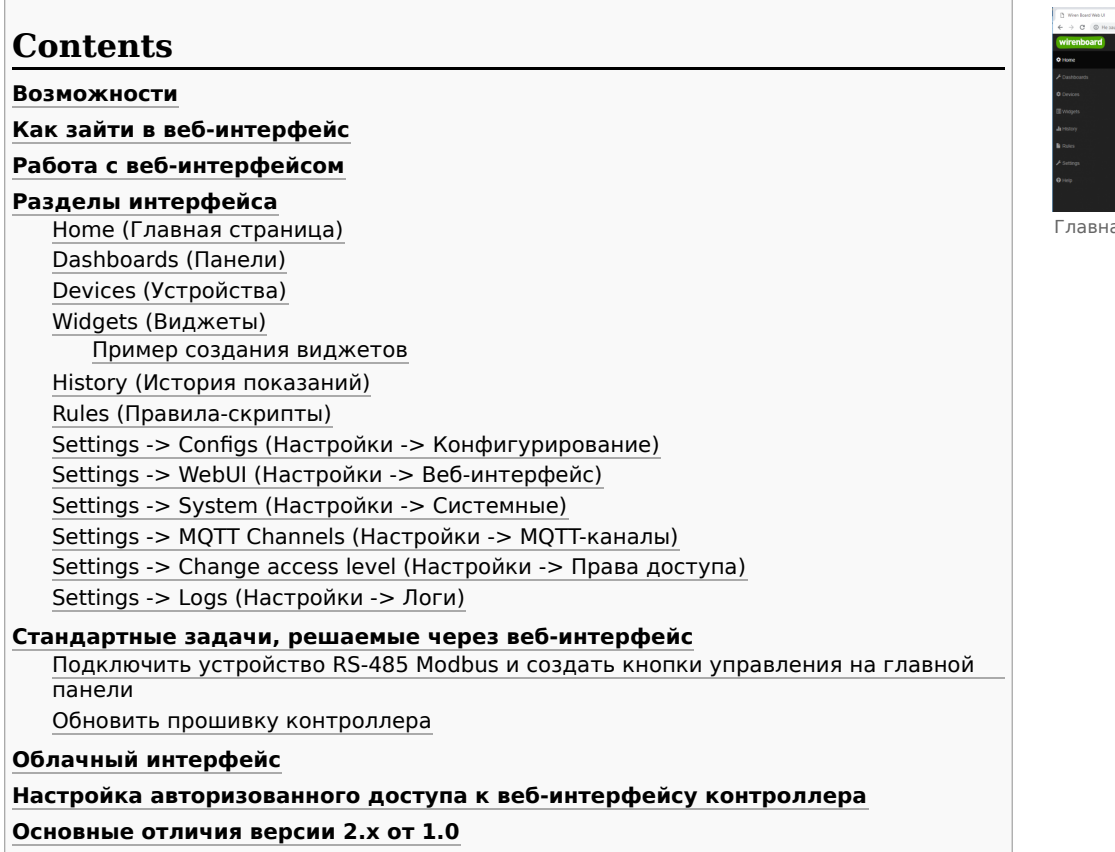

# <span id="page-22-1"></span>**Возможности**

Контроллер Wiren Board имеет встроенный веб-интерфейс. Через интерфейс можно:

- следить за состоянием контроллера и подключённых устройств и управлять ими;
- подключать устройства к контроллеру;
- настраивать контроллер и обновлять его ПО;
- писать правила на встроенном движке;
- настраивать SMS и email-уведомления;
- смотреть на графике историю значений (например, температуры).

Веб-интерфейс работает непосредственно на Wiren Board. В качестве веб-сервера работает [nginx](http://nginx.org/), сайт взаимодействует с MQTT через [WebSocket.](http://en.wikipedia.org/wiki/WebSocket)

Ниже дано описание версии 2.0. Про предыдущую версию можно найти на странице [Веб-интерфейс Wiren Board 1.0](https://wirenboard.com/wiki/%D0%92%D0%B5%D0%B1-%D0%B8%D0%BD%D1%82%D0%B5%D1%80%D1%84%D0%B5%D0%B9%D1%81_Wiren_Board_1.0).

# <span id="page-22-2"></span>**Как зайти в веб-интерфейс**

Чтобы зайти в веб-интерфейс контроллера Wiren Board, введите в адресную строку браузера [IP-адрес контроллера.](https://wirenboard.com/wiki/How_to_find_IP_address)

Если вы находитесь в одной сети с контроллером и используете устройства Apple, компьютер с Linux или Windows 10 и выше — введите в адресную строку wirenboard-XXXXXXXX.local, где ХХХХХХХХ — восьмизначный серийный номер контроллера.

# <span id="page-22-3"></span>**Работа с веб-интерфейсом**

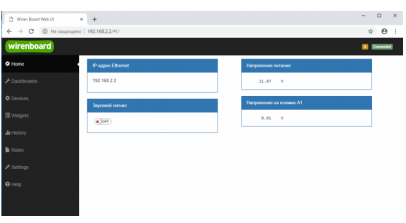

ая страница веб-интерфейса

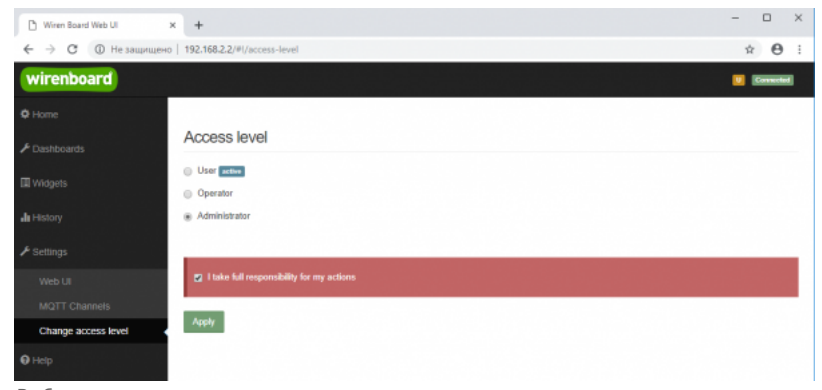

Выбор уровня доступа

Для начала работы с веб-интерфейсом выберите уровень доступа. Для этого на вкладке **Settings -> Change access level -> Acess Level** выберите один из пунктов **User, Operator** или **Administrator**. Уровни ограничивают доступ к функционалу вебинтерфейса: например, пользователь **User** может просматривать только настроенные виджеты, их редактирование и изменение настроек контроллера недоступно. Пользователь **Operator** получает доступ к контролам устройств, управляемых контроллером, может добавлять виджеты в панели (dashboards) (см. далее). Пользователь **Administrator** обладает всеми правами. Изменение текущего уровня доступа может быть изменено любым пользователем и предназначено больше для защиты от неверных действий, чем для разграничения прав.

В дальнейшем изложении мы предполагаем, что все действия выполняются пользователем **Administrator**.

Чтобы получить уровень доступа **Administrator**, на вкладке **Access Level** выберите опцию **Administrator**, подтвердите выбор, установив флажок в поле **"I take full responsibility for my actions"**, и нажмите кнопку **Apply** (как показано на рисунке "Выбор уровня доступа").

## <span id="page-23-0"></span>**Разделы интерфейса**

### <span id="page-23-1"></span>**Home (Главная страница)**

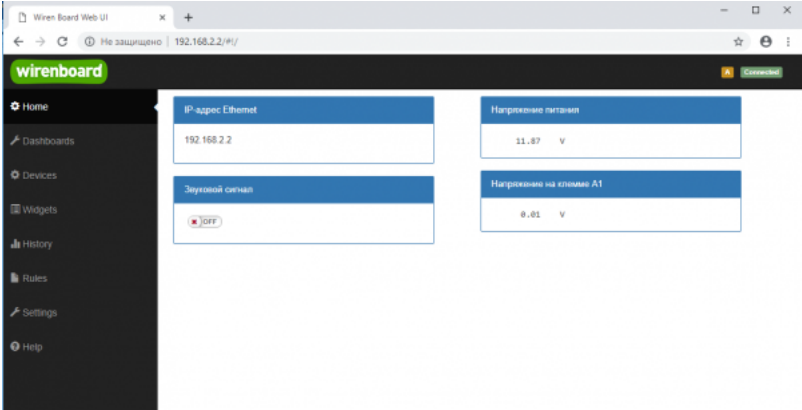

Home - главная страница

Это главная страница пользователя. На неё выводятся элементы интерфейса - так называемые "виджеты" (widget). Это могут быть показания датчиков (например, датчика температуры), кнопки включения света, управления подключёнными реле. Набор виджетов на главной странице полностью настраивается пользователем в меню **Settings -> Web UI -> Common Info**, где можно выбрать панель, которая будет отображаться во вкладке **Home** по умолчанию.

#### <span id="page-23-2"></span>**Dashboards (Панели)**

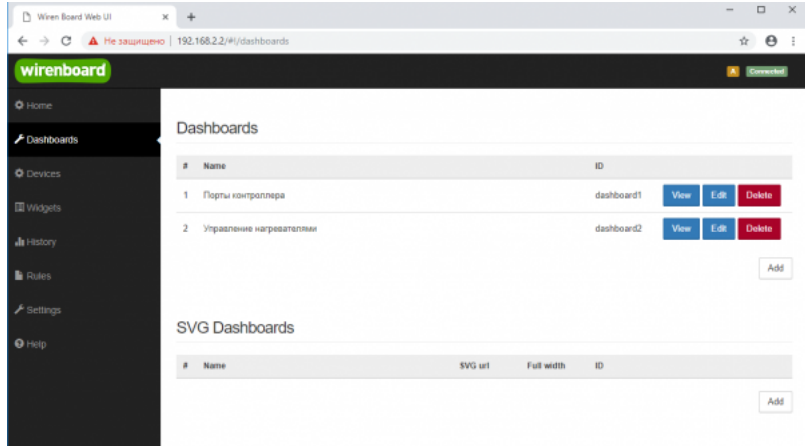

Dashboards - список панелей

Виджеты со схожим назначением можно группировать в панели, где на одном экране находятся все необходимые кнопки, настройки и показатели датчиков. Например, можно объединить виджеты включения подогрева, кондиционера, отображения температуры и влажности. В разделе **Dashboards** можно увидеть все созданные панели. Раздел Home тоже отображает одну из панелей, выбранную в настройках.

Дважды щелкнув по вкладке **Dashboards** на боковой панели, можно раскрыть список всех панелей, созданных в вебинтерфейсе.

Кроме текстовых панелей с виджетами, можно создавать [интерактивные SVG-панели](https://wirenboard.com/wiki/SVG-Dashboards) (SVG Dashboards).

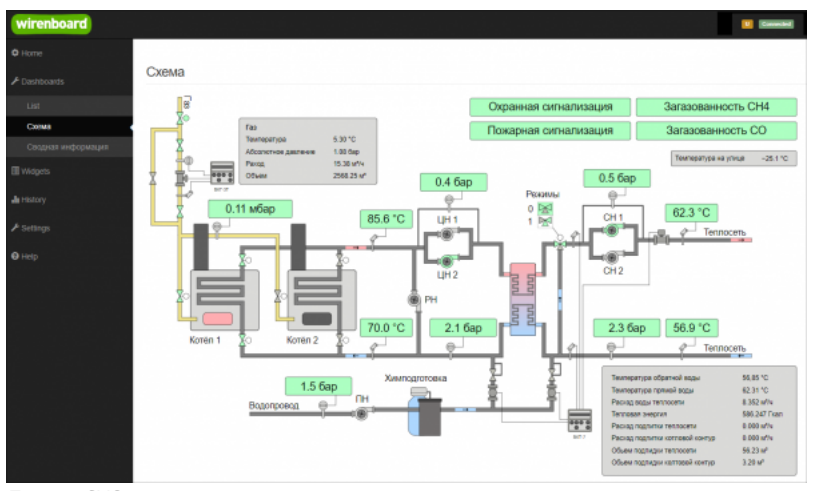

Пример SVG-панели

### <span id="page-24-0"></span>**Devices (Устройства)**

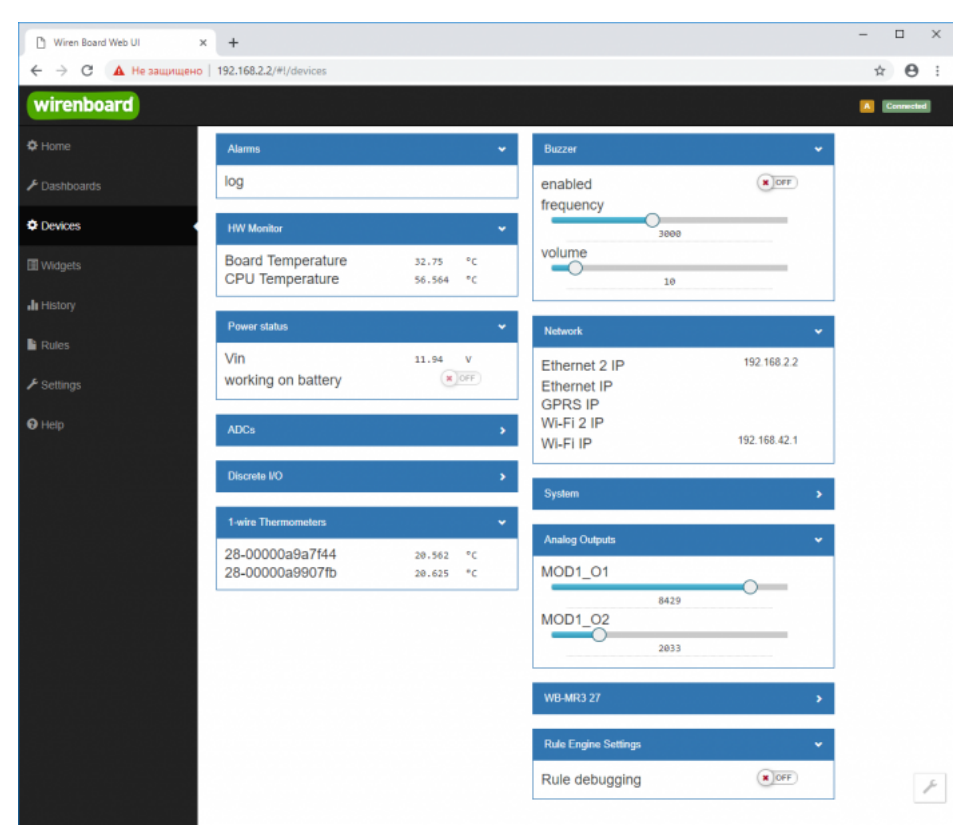

Devices - список всех аппаратных функций контроллера и подключённых устройств

На странице **Devices** отображаются все аппаратные возможности контроллера (состояние входов, выходов, напряжение питания), а также подключённых датчиков и устройств. Если вы подключили к контроллеру внешний модуль, все его меняющиеся значения будут отображены тут.

Каждый элемент устройства (показание значения напряжения, сетевой адрес, кнопка управления реле, флажок состояния входа и т.п.) -- называется "контрол". Несколько контролов могут быть объединены в один виджет. Подробнее смотрите в разделе [Widgets \(Виджеты\)](#page-25-0).

Подключаемые устройства (Modbus-модули, боковые и внутренние модули) **не** определяются контроллером автоматически. Чтобы на этой странице появились аппаратные возможности подключённых устройств (например, внешних модулей реле), сначала нужно настроить их через раздел Configs (Конфигурирование).

Удалить отключенные/неработающие устройства из веб-интерфейса можно с помощью кнопки **Delete** в виде значка с изображением мусорной корзины, в верхней строке плитки устройства. Кнопка появляется, когда указатель мыши находится над плиткой устройства.

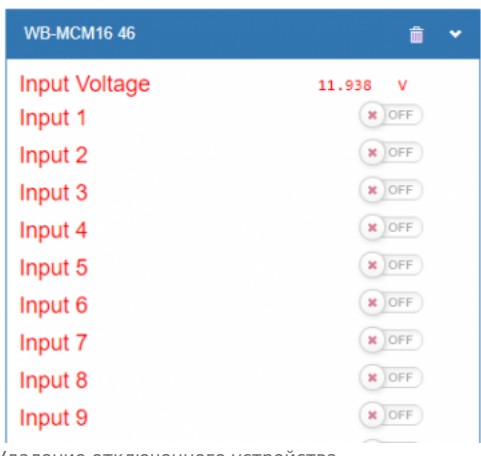

Удаление отключенного устройства

### <span id="page-25-0"></span>**Widgets (Виджеты)**

| Winen Board Web UI                           | $+$<br>$\times$ |                                        |                     |              |               |                               |              |           |                    |                                                 | $\Box$<br>$\times$  |
|----------------------------------------------|-----------------|----------------------------------------|---------------------|--------------|---------------|-------------------------------|--------------|-----------|--------------------|-------------------------------------------------|---------------------|
| $\rightarrow$<br>c<br>←                      |                 | А Не защищено   192.168.2.2/#!/widgets |                     |              |               |                               |              |           |                    |                                                 | $\Theta$ :<br>☆     |
| wirenboard                                   |                 |                                        |                     |              |               |                               |              |           |                    |                                                 | A Connected         |
| <b>登 Home</b>                                |                 |                                        |                     |              |               |                               |              |           |                    |                                                 |                     |
| F Dashboards                                 |                 | Widgets                                |                     |              |               |                               |              |           |                    |                                                 |                     |
| <b>Devices</b>                               | $\sharp$        | Name                                   | Cells               | <b>Types</b> | <b>Values</b> |                               |              | Graph     | <b>Description</b> | <b>Dashboards</b>                               |                     |
| <b>III</b> Widgets                           |                 | Напряжение питания                     | Vin                 | voltage      |               | 11.96                         | $\mathbf{v}$ | <b>JI</b> |                    | Порты контроллера<br>Add to dashboard           | û<br>$\ddot{\circ}$ |
| <b>Ju</b> History                            | 2               | Звуковой сигнал                        | enabled             | saitch       |               | $\boldsymbol{\mathrm{x}}$ ore |              | ah.       |                    | Порты контроллера<br>Add to dashboard           | 亩<br>$\odot$        |
| <b>Rules</b>                                 | 3               | IP-agpec Ethernet                      | Ethernet 2 IP       | text         |               | 192.168.2.2                   |              | ah.       |                    | Порты контроллера<br>Add to dashboard           | û<br>$\odot$        |
| $\bigtriangledown$ Settings<br>$\Theta$ Help | 4               | Напряжение на клемае А1                | A1                  | voltage      |               | 0.02                          | $\sim$       | ah        |                    | Порты контроллера<br>Add to dashboard           | 亩<br>$\odot$        |
|                                              | 5.              | Температура ЦПУ                        | CPU Temperature     | temperature  |               | 56.564                        | $^{\circ}$ c | ah.       |                    | Add to dashboard                                | û<br>$\odot$        |
|                                              |                 | Коммата 1                              | Температура воздуха | temperature  |               | 20.312 °C                     |              | alı.      |                    | Управление<br>нагревателями<br>Add to dashboard | 亩                   |
|                                              |                 |                                        | Конвектор           | switch       | $M$ or $F$    |                               |              | ah.       |                    |                                                 | $\odot$             |
|                                              | $\mathbf{r}$    | Комната 2                              | Температура воздуха | temperature  |               | 20.375 °C                     |              | ah.       |                    | Управление<br>нагревателями<br>Add to dashboard | û                   |
|                                              |                 |                                        | Ковектор            | switch       | $x$ OFF       |                               |              | ah.       |                    |                                                 | $\odot$             |

Widgets - страница управления виджетами

Виджеты - комбинированные элементы интерфейса контрроллера, включающие в себя набор контролов, то есть аппаратных параметров контроллера и подключённых к нему устройств - тех, что отображаются на странице [Devices \(Устройства\)](#page-24-0).

На странице Widgets представлен список всех виджетов, созданных в системе. Сами виджеты создаются в настройках панелей, на этой странице ими можно только управлять: просматривать, удалять и добавлять к существующим панелямдашбордам.

#### <span id="page-26-0"></span>**Пример создания виджетов**

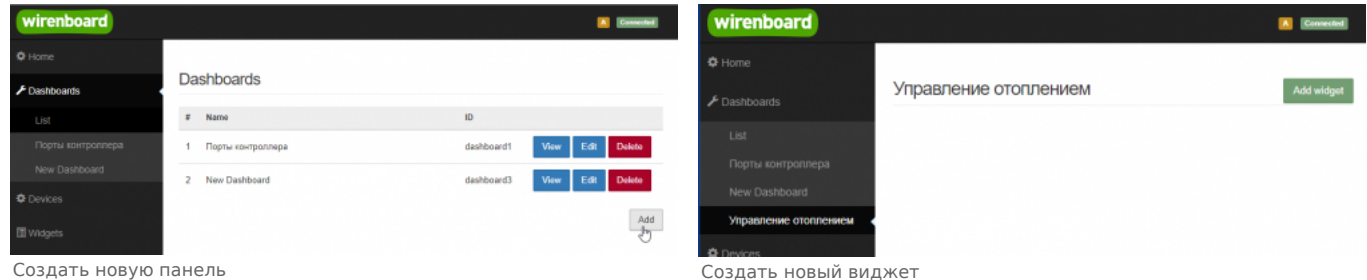

Для примера создадим два виджета с показаниями температуры и переключателями управления отопительными конвекторами для двух комнат "Комната 1" и "Комната 2".

- На боковой панели щелкнем на вкладке **Dashboards**, в раскрывшемся списке выберем элемент **List** и на открывшейся странице нажмем кнопку **Add**.
- В поле **Name** напишем название новой панели, "Управление отоплением" и нажмем кнопку **Save**.
- В списке на странице **Dashoards** щелкнем по кнопке **View** напротив новой панели "Управление отоплением".
- В открывшемся окне с названием панели щелкнем по кнопке **Add widget** в правом верхнем углу окна (см. Рис. "Создать новый виджет").
- В заголовке виджета укажем название, в нашем случае "Комната 1", в списке **Add control...** выберем контрол, соовететвующий термометру в первой комнате, еще раз в этом списке выберем реле, которое будет включать нагреватель.
- В поле **Name** виджета можно задать осмысленные названия для контролов, например: "Температура" и "Обогреватель". Снимите флажок **Compact mode**, чтобы эти названия контролов отображались в виджете.
- В поле **Widget description** можно написать назначение виджета.
- Аналогично создадим виджет для управления отоплением в комнате 2.
- Для внесения изменений подведите курсор к заголовку виджета и нажмите кнопку **Edit widget**, внесите изменения и нажмите кнопку **Save**.

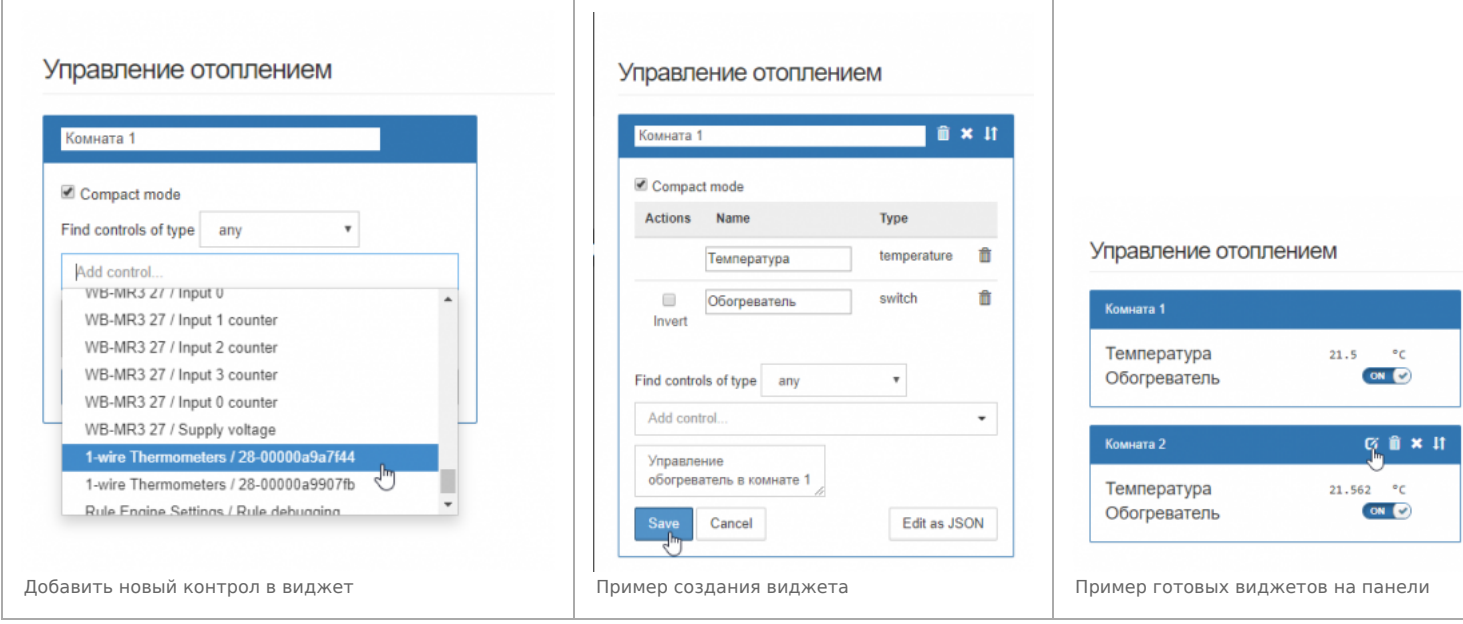

### <span id="page-27-0"></span>**History (История показаний)**

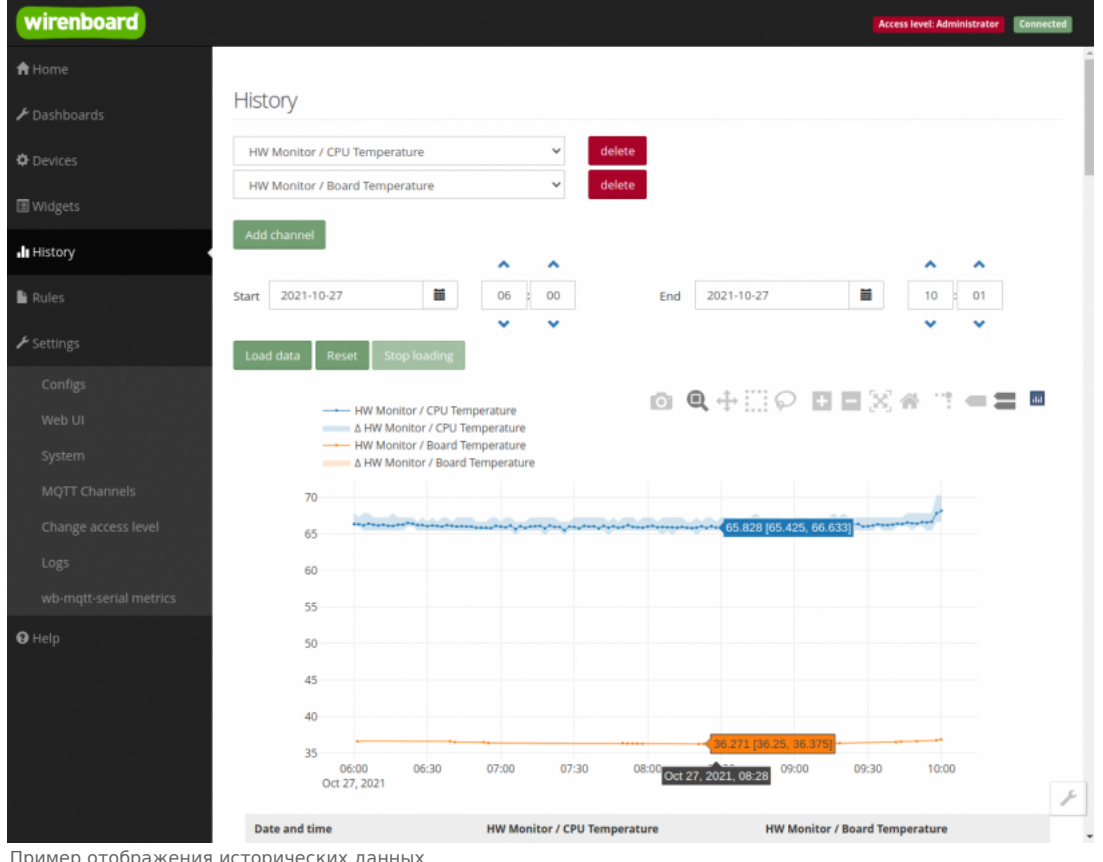

Пример отображения исторических данных

На странице History можно просмотреть историю изменения значений аппаратных ресурсов (например, датчиков температуры, напряжения, показаний счётчиков). История представляется одновременно в виде графика и таблицы значений с метками времени.

Возможности просмотра исторических данных:

- Указание интервала времени для отображения данных
- Добавление и удаление нескольких показателей (кнопки Add channel и delete) на график
- Просмотр данных в виде графика и в виде таблицы
- Загрузка данных за выбранный период в csv-формате.

При наведении указателя мыши на область изображения становятся доступными дополнительные функции (кнопки в верхней правой части графика):

Сохранение графика в формате .png

- переключение между режимами Zoom (увеличения/уменьшения отрезка данных и масштаба с помощью выделения нужной области указателем мыши) и панорамирования Pan (перемещения области видимости с зажатой левой кнопкой мыши)
- Уменьшение и увеличение отображаемого временного интервала (Zoom in и Zoom out)
- Автоматический выбор масштаба графика по обеим осям
- Возвращение масштаба осей к исходному
- Включение/выключение указателя координат

Утилита для извлечения исторических данных из внутренней базы данных

### <span id="page-28-0"></span>Rules (Правила-скрипты)

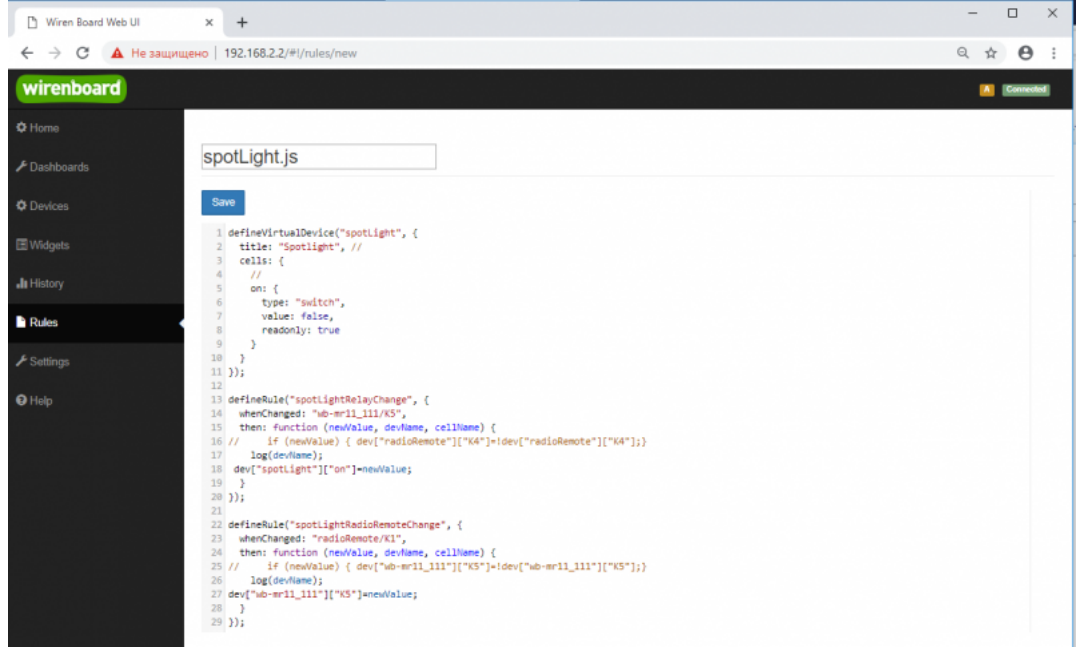

Скрипт, открытый для просмотра и редактирования

На странице Rules можно создавать и редактировать правила. Правила пишутся на простом языке, похожем на JavaScript и позволяют создавать правила ("включай свет с 10:00 до 18:00") или виртуальные устройства (например, кнопка в интерфейсе, которая включает и отключает всё освещение в здании вместе).

• Подробнее про скрипты.

### <span id="page-28-1"></span>Settings -> Configs (Настройки -> Конфигурирование)

| wirenboard                       |                              |                                                           | Connected<br><b>Access level Administrator</b>                 |
|----------------------------------|------------------------------|-----------------------------------------------------------|----------------------------------------------------------------|
| A Home                           |                              |                                                           |                                                                |
| $\blacktriangleright$ Dashboards | <b>Configuration Files</b>   |                                                           |                                                                |
| <b>O</b> Devices                 | File                         | Title                                                     | <b>Description</b>                                             |
|                                  | Jetc/network/interfaces      | Network Interface Configuration                           | Specifies network configuration of the system                  |
| <b>III</b> Widgets               | /etc/ntp.conf                | NTP configuration                                         | Specifies NTP network time sync daemon configuration           |
| <b>JI</b> History                | /etc/wb-hardware.conf        | Hardware Modules Configuration                            | Lists additional hardware modules configuration                |
|                                  | /etc/wb-knxd-config.conf     | <b>KNXD Configuration</b>                                 |                                                                |
| <b>Rules</b>                     | /etc/wb-mgtt-adc.conf        | <b>ADC Driver Configuration</b>                           | Analog inputs configuration                                    |
| $\blacktriangleright$ Settings   | /etc/wb-mgtt-dac.conf        | Analog Outputs Configuration                              |                                                                |
| Configs                          | /etc/wb-mgtt-db.conf         | <b>MOTT History Configuration</b>                         |                                                                |
| Web UI                           | /etc/wb-mqtt-gpio.conf       | GPIO Driver Configuration Type                            | Digital inputs and outputs configuration                       |
| System                           | /etc/wb-matt-<br>mbgate.conf | MOTT to Modbus TCP and RTU slave gateway<br>configuration |                                                                |
| MOTT Channels                    | /etc/wb-mgtt-opcua.conf      | MQTT to OPC UA gateway configuration                      | Configure topics to fields mapping and daemon<br>configuration |
| Change access level              | /etc/wb-mqtt-serial.conf     | Serial Device Driver Configuration                        |                                                                |
| Logs                             | /etc/wb-rules/alarms.conf    | Alarm Configuration                                       | <b>Lists alarms</b>                                            |
| <b>O</b> Help                    | Jetc/wb-webui.conf           | WebUI Configuration                                       | For internal use, edit with caution                            |

Страница Configs

На странице Settings -> Configs производится конфигурирование контроллера и настройка подключения внешних устройств:

- настройка сетевых интерфейсов
- настройка серверов получения точного времени
- конфигурирование и настройка боковых и внутренних модулей
- настройка сервиса knxd
- настройка аналоговых входов
- настройка записи в историю
- настройка цифровых входов и выходов (GPIO): в последних версиях контроллера список GPIO по умолчанию пустой, все вводы-выводы сконфигурированы системой. Изменять назначение вводов-выводов следует, если вы хотите изменить их режим функционирования. Список номеров GPIO для последних версий контроллеров Wiren Board 6 представлен на странице Подробное тех.описание платы контроллера.
- настройка шлюза Modbus TCP / Modbus RTU
- настройка шлюза OPC UA
- настройка подключения устройств RS-485
- настройка предупреждений (alarms)
- доступ к редактированию JSON-файла настроек веб-интерфейса

### <span id="page-29-0"></span>**Settings -> WebUI (Настройки -> Веб-интерфейс)**

![](_page_29_Picture_140.jpeg)

Страница Settings

На странице **Web UI** настраиваются параметры веб-интерфейса и контроллера. Здесь можно:

- Выбрать подключение к MQTT-брокеру (Web-sockets), если используется нелокальный брокер, а, например, облачный сервис
- При необходимости указать учетные данные на удаленном MQTT-брокере
- Указать префикс всех топиков, с которым данные охраняются в облачном сервисе
- Выбрать панель (Default Dashboard), которая будет отображаться на главной странице (Home)
- Выбрать язык веб-интерфейса.

### <span id="page-29-1"></span>**Settings -> System (Настройки -> Системные)**

<span id="page-29-3"></span>![](_page_29_Picture_141.jpeg)

Страница System

На этой странице можно:

- Обновить прошивку контроллера, предварительно скачав ее на компьютер.
- Загрузить архив с диагностической информацией для отправки в техподдержку.

### <span id="page-29-2"></span>**Settings -> MQTT Channels (Настройки -> MQTT-каналы)**

![](_page_30_Picture_79.jpeg)

MOTT Channels

Settings -> MQTT Channels. На этой странице приводится справочная информация о всех MQTT-топиках, полученных вебинтерфейсом контроллера, а также статус их получения (ОК или ERR в последнем столбце).

### <span id="page-30-0"></span>Settings -> Change access level (Настройки -> Права доступа)

Уровни доступа призваны защитить пользователя от ошибок при регулярной работе с контроллером. Важно понимать, что это не полноценное разграничение прав, а способ защитить себя от необдуманных действий. Новых пользователей создавать нельзя.

Доступны следующие уровни:

- User дашборды, виджеты, история, базовые настройки.
- Operator права уровня User и раздел Devices.
- Administrator полный доступ ко всем функциям.

Чтобы изменить уровень доступа к настройкам веб-интерфейса:

- Вайдите в веб-интерфейс.
- Перейдите в раздел Settings и выберите пункт Change access level. Установите нужное значение и нажмите кнопку Apply.

### <span id="page-30-1"></span>Settings -> Logs (Настройки -> Логи)

| <b>А</b> Домашних страница |                                                                                                    |                                                                   |                |                   |               |
|----------------------------|----------------------------------------------------------------------------------------------------|-------------------------------------------------------------------|----------------|-------------------|---------------|
| <b>A</b> Davona            | Системный журнал                                                                                                    |                                                                   |                |                   |               |
|                            | <b>Circidan</b>                                                                                                    |                                                                   | <b>Circles</b> | <b>Thispeople</b> |               |
| O Strpolicius              | Отя сервисы                                                                                                    | $\sim$                                                            | Оск сваном     | Camus caexas      | $\mathcal{M}$ |
| <b>El teaserv</b>          | 17-11-2021 12:59:34.407 (init.scope) level service Failed with result lent-code'.<br>17-11-2021 12:10:34:352 (init-scope) brand service: tand entered failed state.                                                                                                    |                                                                   |                |                   |               |
| <b>Ja Hercegova</b>        | 17-11-3021 12:59:34.383 (Init.copy) level/service: Main process exted, cade-exted, status=1.6ALURE<br>17-11-2021 12:59:34.354                                                                                                    | Winenboard(AV); FOB008105; (19:A.ncm5120) Link down, tamminating  |                |                   |               |
| <b>B</b> Floatena          | 17-11-2021 12:59:34:342 (init.comm) Started KNR Baerners<br>17-11-3321 12:1N:14:1111kn-2 WinwidowskiAS RODOBORT \$\$3A-A010128 Deeming réevilleRAS failed. No such file or directory<br>17-11-3021 12:59:34.351 (init.scope) Starting AND Boemon                                                                                                    |                                                                   |                |                   |               |
| <b><i>A Hacrysites</i></b> | 17-11-2021 12:59:34.251 Drit.scope) Stepped KNK Deemon.<br>17:11 2021 12:59:34.238 (init.scope) level service Service hold off time over, scheduling restart.<br>17-11 0001 12:59:34:06 (which) INPD: network/W-F(2)P. Dated to convert value 1, passagi der                                                                                                    |                                                                   |                |                   |               |
| Конфигурационные<br>Anima  | 17-11-3021 12:59:33:974 (wb-rules) INFO: network/Ethernet 2 iP: failed to convert value ", passing tow<br>17-11-2021 12:59:33.547 (which is let) INFO: network/GPRS #1 failed to convert salue 1, panning raw<br>17-11 (3021 13:59:33.903 (wherehold) Device "ppg6" class not exist.<br>17-11-2021 12:59:24:209 (Int.scope) linedialery law Paried with result test-code'. |                                                                   |                |                   |               |
| bel-wrieppelic             | 17-11-3021 12:59:24.206 (init scope) lened service: Unit entered failed state.<br>17-11-2021 12:59:24.201 Drill.screed lewel service: Main process entired, code-enter), statusy 14740,UPE                                                                                                    |                                                                   |                |                   |               |
| Crevera                    | TP-11-2021 12/19/24 194<br>17-11-2021 12:59:24.106 (Init.coppe) Started KNR (bawnon,                                                                                                    | WinenboardKML PODODENSE (TRA/AU/AT20) Link down, terminuiting     |                |                   |               |
| Kirshine MITT              | 17-11-2021 12:59:24 140 Donald Winenboardshire 0000000ET; [22:4.nor/5128] Opening /dev/to/KN/Tailed: No such file or directory<br>17-11-2021 12:59:24.008 (init.scrape) Starting KNIX Guarners                                                                                                    |                                                                   |                |                   |               |
| Привидостите               | 17-11-2021 12:10:23:107 THIS color! Stagged KNX Dawnon,<br>17-11-2021 12:59:23:986 (INCACCON) RoadLaevick: Service hold-off time over, scheduling restart.                                                                                                    |                                                                   |                |                   |               |
| Системный журнал           | 17-11-2021 12:59:13.676 (init.scope) level service: Failed with result lest-code'.<br>17-11-2021 12:59:13.869 (init scope) level service Unit entered falled state.                                                                                                    |                                                                   |                |                   |               |
| <b>Q</b> Flowcalk          | 17-11-3021 12.5% 13.863 (tel: coppe) level service Mary process without code=wated, status=18MAJ2RE<br>17-11-3021 12:58:13.056<br>17-11-2021 12:59:13.646 (init.scope) Started KNR Boemon,<br>17:11.3021 13:59 13:836 (linied) Wheelingedictab PODOBOKT: (22:6.mm/6128) Opening /dev/HpRAX failed: No such file or directory                                               | WinenboardKNIt F000001125; (19:A.ncr.5120) Link down, tarminuting |                |                   |               |
|                            | 17-11-2021 12:39:13.704 (WA copyr) Starting KNR Gaernon<br>17-11-3021 12:59:13.756 (init.scope) Stapped KNK Downon.                                                                                                    |                                                                   |                |                   |               |
|                            | 17-11-2021 12:59:13.744 (init.scope) level service Service hold-off time over, scheduling restart.<br>17-11-2021 12:59:03.668 (test-scope) brand service: Failed with result lest code'.                                                                                                    |                                                                   |                |                   |               |
|                            | 17-11-3021 12:59:03.653 (test scope) lined service tand entered failed state.<br>17-11-3021 12:59:03.647 (init scope) lewel service: Main process exited, code=exited, status) 1.6A6,URE                                                                                                    |                                                                   |                |                   |               |
|                            | T7-11-3021 12:59:03.646<br>17-11 (2021 13:5/603.627 (tell.scope) Started KNB Gaerners                                                                                                    | Winenboard(AS): PO0000105; (75:A.renS120) Link down, terminating  |                |                   |               |

Просмотр лог-файлов контроллера

#### Чтобы открыть инструмент, перейдите Settings  $\rightarrow$  Logs.

После выбора параметров, нажмите Load для запроса данных из системного журнала.

Загруженные сообщения можно сохранить в файл, для этого нажмите кнопку Save loaded log to file и укажите куда сохранить. Строки из системного журнала подгружаются во время прокрутки списка сообщений, поэтому сперва прокрутите список до нужного места, а потом сохраняйте вывод в файл.

Для отправки сообщений системного журнала в техподдержку удобно использовать выгрузку диагностической информации.

### <span id="page-30-2"></span>Стандартные задачи, решаемые через веб-интерфейс

![](_page_30_Picture_80.jpeg)

Web UI 2.0 - смена уровня доступа текущего пользователя

### <span id="page-31-0"></span>Подключить устройство RS-485 Modbus и создать кнопки управления на главной панели

RS-485: Настройка через веб-интерфейс

### <span id="page-31-1"></span>Обновить прошивку контроллера

Обновление прошивки через веб-интерфейс

# <span id="page-31-2"></span>Облачный интерфейс

Веб-интерфейс Wiren Board можно разместить не только на самом контроллере, но и на специальном сервере. Тогда на интерфейс можно будет заходить, используя всегда один и тот же IP-адрес.

Чтобы контроллер начал работать с веб-интерфейсом, размещённым на сервере, нужно внести некоторые изменения в конфигурацию контроллера.

Такой вариант удобен, если ваш контроллер находится за роутером и не имеет глобального IP-адреса, или если он подключён по GPRS - тогда он тоже, скорее всего, не имеет глобального IP, да ещё и работа с удалённым веб-интерфейсом израсходует слишком много трафика.

Пока что такой вариант доступен только корпоративным клиентам по запросу.

## <span id="page-31-3"></span>Настройка авторизованного доступа к веб-интерфейсу контроллера

В статье Защита паролем приводятся краткие инструкции по перенастройке контроллера, обеспечивающие авторизованный доступ к веб-интерфейсу контроллера.

## <span id="page-31-4"></span>Основные отличия версии 2.х от 1.0

- Каждый виджет может содержать произвольное число каналов, в виджете каналы можно переименовывать
- Отдельные устройства теперь автоматически сворачиваются в виде плиток, если не помещаются на экране. Плитки можно развернуть или свернуть
- Появились уровни доступа к интерфейсу (пользователь, оператор, администратор). Текущий уровень доступа отображается в правом верхнем углу интерфейса, рядом со значком состояния подключения
- Улучшенный интерфейс для мобильных устройств
- По клику на канал или значение название канала или его значение копируются в буфер обмена
- Историю значений можно посмотреть, нажав на кнопку, появляющуюся рядом со значением при наведении
- Историю значений можно скачивать в виде текстового файла
- Исторические данные загружаются постепенно; возможно сравнивать значения нескольких каналов
- Удаление лишних МОТТ-топиков из интерфейса
- Все настройки отображения теперь хранятся в конфиг-файле /etc/wb-ui.conf в формате JSON. Теперь их можно редактировать и генерировать из сторонних программ и очень просто копировать с одного контроллера на другой
- Отсутствуют "Комнаты"
- Сохранение конфигурации интерфейса при обновлении предыдущей версии веб-интерфейса.

# <span id="page-32-0"></span>**Настройка параметров подключения по RS-485 для Modbus-устройств Wiren Board**

**[English](https://wirenboard.com/wiki/UART_Communication_Settings/en)** 

русский

## **Contents**

**[Введение](#page-32-1)**

[Параметры порта по умолчанию](#page-5-1)

#### **[Изменение скорости обмена](#page-32-2)**

[Смена уровня доступа к веб-интерфейсу](#page-32-3) [Настройка](#page-4-0)

### **[Настройка параметров обмена](#page-33-0)**

**[Если параметры подключения неизвестны](#page-33-1)**

### <span id="page-32-1"></span>**Введение**

Устройства Wiren Board управляются по протоколу Modbus [RTU и на физическом уровне подключаются через интерфейс RS-](https://wirenboard.com/wiki/RS-485)485.

### **Параметры порта по умолчанию**

![](_page_32_Picture_290.jpeg)

# <span id="page-32-2"></span>**Изменение скорости обмена**

Для ускорения отклика устройств на шине RS485 рекомендуем поднять скорость обмена до 115 200 бит/с.

Отметим, что низкая скорость обмена прощает многие ошибки построения шины, но на высоких скоростях выполнение [рекомендаций по построению шины](https://wirenboard.com/wiki/RS-485:%D0%A4%D0%B8%D0%B7%D0%B8%D1%87%D0%B5%D1%81%D0%BA%D0%BE%D0%B5_%D0%BF%D0%BE%D0%B4%D0%BA%D0%BB%D1%8E%D1%87%D0%B5%D0%BD%D0%B8%D0%B5) обязательно.

### <span id="page-32-3"></span>**Смена уровня доступа к веб-интерфейсу**

Для изменения настроек контроллера у вас должен быть уровень доступа Administrator.

Изменить его можно в разделе **Settings** → **Change access level**.

После завершения настроек рекомендуем поставить уровень доступа User или Operator — это поможет не совершить случайных ошибок при ежедневной работе с веб-интерфейсом.

### **Настройка**

Увеличим скорость обмена в Modbus-устройствах Wiren Board со значения по умолчанию до 115 200 бит/с:

- 1. Подключите и настройте все устройства на скорости 9600 бит/с, которая стоит у них по умолчанию.
- 2. Убедитесь, что все работает как надо: данные идут со всех устройств, каналы не горят красным, в системном журнале нет ошибок порта.
- 3. Откройте [веб-интерфейс](https://wirenboard.com/wiki/Wiren_Board_Web_Interface) контроллера и перейдите **Settings** → **Configs** → **Serial Device Driver Configuration**.
- 4. Выберите нужный порт, в параметрах устройства в группе **General** поставьте флажок **Baud rate** и выберите желаемую скорость обмена: 115 200 бит/с. Скорость порта пока оставьте прежней.
- 5. Вверху страницы нажмите на кнопку **Save**, это запишет новое значение скорости в устройство. Но так как порт работает на старой скорости, то устройства отвечать не будут.
- 6. Укажите в настройках порта ту же скорость, которую вы выбрали в настройках устройства: 115 200 бит/с.
- 7. Снова сохраните настройки. Теперь настройки устройства и порта совпадают, устройство должно начать отвечать.

![](_page_32_Figure_30.jpeg)

Уровень «Администратор»

![](_page_32_Picture_291.jpeg)

Выбор желаемой скорости обмена в настройках устройства

# <span id="page-33-0"></span>**Настройка параметров обмена**

Чтобы изменить параметры подключения, нам понадобится:

- знать текущие настройки подключения устройства;
- \* контроллер с утилитой modbus client или компьютер с адаптером USB-RS485 и [программой для работы с Modbus;](https://wirenboard.com/wiki/Working_with_WB_devices_without_a_controller)
- номера регистров, которые описаны в  [таблице общих регистров](https://wirenboard.com/wiki/Common_Modbus_Registers).

#### Подготовка:

1. Подключите устройство по [шине RS-485](https://wirenboard.com/wiki/RS-485) к контроллеру или другому оборудованию, где будете выполнять команды.

2. Если вы выполняете команды на контроллере:

- откройте консоль контроллера по [SSH](https://wirenboard.com/wiki/SSH),
- [остановите драйвер wb-mqtt-serial](https://wirenboard.com/wiki/Modbus-client#%D0%9F%D0%BE%D0%B4%D0%B3%D0%BE%D1%82%D0%BE%D0%B2%D0%BA%D0%B0_%D0%BA_%D1%80%D0%B0%D0%B1%D0%BE%D1%82%D0%B5).

3. Можно менять настройки устройств.

Допустим, у нас есть Modbus-устройство Wiren Board с заводскими параметрами подключения, Modbus-адресом 1 и подключённое к порту /dev/ttyRS485-1.

Изменим адрес устройства, для этого запишем в регистр 128 новый адрес, например 12:

modbus\_client --debug -mrtu -b9600 -pnone -s2 /dev/ttyRS485-1 -a1 -t0x06 -r128 12 

Теперь изменим скорость порта устройства с 9600 бит/с на 115 200 бит/с, для этого запишем в регистр 110 новое значение, формат которого можно посмотреть в таблице общих регистров:

modbus\_client --debug -mrtu -b9600 -pnone -s2 /dev/ttyRS485-1 -a1 -t0x06 -r110 1152 

Теперь устройство передаёт и принимает данные на скорости 115 200 бит/с.

Остальные параметры меняются аналогично: смотрите, в каком регистре хранится значение и записываете в него новое.

### <span id="page-33-1"></span>**Если параметры подключения неизвестны**

Бывает так, что параметры подключения устройства неизвестны, то можно или [сбросить их к заводским,](https://wirenboard.com/wiki/Wiren_Board_Device_Modbus_Address#%D0%92%D0%BE%D1%81%D1%81%D1%82%D0%B0%D0%BD%D0%BE%D0%B2%D0%BB%D0%B5%D0%BD%D0%B8%D0%B5_%D0%B4%D0%BE%D1%81%D1%82%D1%83%D0%BF%D0%B0) или узнать перебором, для этого загрузите на контроллер скрипт [Perebor.sh.tar.gz](https://wirenboard.com/wiki/images/6/6a/Perebor.sh.tar.gz) и выполните его. Если адрес, к которому подключено устройство отличается от /dev/ttyRS485-1, измените его в теле скрипта.

Как это работает: мы обращаемся к регистру 128, в котором во всех modbus-устройствах Wiren Board хранится modbus-адрес. Вывод скрипта будет содержать строки, подобные этим:

![](_page_33_Picture_301.jpeg)

Для стоп-битов, скорее всего, вы получите два значения: 1 и 2. Уточнить настройку можно считав значение из регистра 112 с уже известным адресом, скоростью, четностью:

modbus\_client --debug -mrtu -b**9600** -p**none** -s**2** /dev/ttyAPP1 -a**0x01** -t0x03 -r112

#### или

modbus\_client --debug -mrtu -b**9600** -p**none** -s**1** /dev/ttyAPP1 -a**0x01** -t0x03 -r112 SUCCESS: read 1 of elements: Data: 0x0002 

Если при чтении из регистра 112 вы получаете ошибку — устройство не поддерживает изменение параметров подключения. В этом случае для подключения используется значение по умолчанию,2 стоп-бита.

# <span id="page-34-0"></span>**Modbus-адрес устройства Wiren Board**

![](_page_34_Picture_174.jpeg)

# <span id="page-34-1"></span>Общая информация

Заводской Modbus-адрес устройства Wiren Board можно узнать на наклейке, которая находится на корпусе устройства.

Если заводской адрес был изменен, то можно воспользоваться одним из способов ниже, для работы вам понадобится утилита Modbus-client, которая доступна для контроллеров Wiren Board и компьютеров с ОС Linux. Если у вас компьютер с ОС Windows, то вы можете восстановить доступ к устройству.

ВНИМАНИЕ: если вы выполняете команды на контроллере, то перед началом работы остановите драйвер wb-mqtt-serial, а после окончания - запустите снова.

![](_page_34_Picture_6.jpeg)

Modbus-адрес, установленный на производстве

### <span id="page-34-2"></span>Определение адресов всех устройств на шине

Если перебрать все доступные адреса и прочитать регистр с сигнатурой устройства — можно получить список устройств на ппине:

1. Подключите устройства по шине RS-485 к контроллеру или другому оборудованию, где будете выполнять команды.

2. Если вы выполняете команды на контроллере:

- откройте консоль контроллера по SSH,
- остановите драйвер wb-mqtt-serial.
- 3. Замените в скрипте порт /dev/ttyRS485-1 на тот, к которому подключены устройства, настройки соединения 9600N2 задаются параметрами - b9600 - pnone - s2:

for i in {1..247}; do echo -n "\$i - "; D=`modbus\_client -mrtu /dev/ttyRS485-1 --debug -b9600 -pnone -s2 -a\$i -t3 -o100 -r200 -c6 2>/dev/null | grep Data: | 

4. Скопируйте и вставьте измененный скрипт в консоль контроллера, нажмите Enter.

Скрипт переберет все адреса с 1 по 247 и выведет в консоль результат для каждого адреса:

# for i in {1..247}; do echo -n "\$i - "; D=`modbus client -mrtu /dev/ttyRS485-1 --debuq -b9600 -pnone -s2 -a\$i -t3 -o100 -r200 -c6 2>/dev/null | grep Data: | awk  $'\gamma$  and  $\gamma$  and  $\gamma$  is the state of  $\gamma$  and  $\gamma$  is  $\gamma$  is  $\gamma$  is  $\gamma$  is  $\gamma$  is  $\gamma$  is  $\gamma$  is  $\gamma$  is  $\gamma$  is  $\gamma$  is  $\gamma$  is  $\gamma$  is  $\gamma$  is  $\gamma$  is  $\gamma$  is  $\gamma$  is  $\gamma$  is  $\gamma$  is  $\gamma$  is  $\gamma$  is  $\gamma$  is  $\gamma$   $\mathbf{1}$  $\overline{2}$  .  $3 \overline{4}$ 5 6 - WBMWAC  $\overline{7}$  $\mathbf{R}$ . 9 - WBMRGB 10  $11$  $12 -$ | ...<br>|---------------

Вариант скрипта с перебором не только адресов но и параметров связи: Если параметры подключения неизвестны

## Изменение адреса устройству с известным адресом

Вы можете записать новый адрес в регистр 128(0x80):

1. Подключите устройство по шине RS-485 к контроллеру или другому оборудованию, где будете выполнять команды.

2. Если вы выполняете команды на контроллере:

- откройте консоль контроллера по [SSH](https://wirenboard.com/wiki/SSH),
- [остановите драйвер wb-mqtt-serial](https://wirenboard.com/wiki/Modbus-client#%D0%9F%D0%BE%D0%B4%D0%B3%D0%BE%D1%82%D0%BE%D0%B2%D0%BA%D0%B0_%D0%BA_%D1%80%D0%B0%D0%B1%D0%BE%D1%82%D0%B5).

3. Чтобы назначить новый адрес 12 устройству с адресом 1 и подключенное к порту /dev/ttyRS485-1 выполните команду:

modbus\_client --debug -mrtu -pnone -s2 /dev/ttyRS485-1 -a1 -t0x06 -r128 12

Пример успешного выполнения команды:

~# modbus\_client --debug -mrtu -pnone -s2 /dev/ttyRS485-1 -a1 -t0x06 -r128 12 Data to write: 0xc Opening /dev/ttyRS485-1 at 9600 bauds (N, 8, 2) [01][06][00][80][00][0C][88][27] Waiting for a confirmation. <01><06><00><80><00><0C><88><27> SUCCESS: written 1 elements!

### <span id="page-35-0"></span>**Изменение адреса устройству с неизвестным адресом**

Если вам достаточно изменить адрес устройства, то вы можете сделать это отправив ему широковещательный запрос.

**ВНИМАНИЕ:** новый адрес будет установлен для всех устройств на шине, поэтому отключите те устройства, адреса которых вы не хотите менять.

Чтобы изменить адрес, выполните шаги:

- 1. Подключите устройство по [шине RS-485](https://wirenboard.com/wiki/RS-485) к контроллеру или другому оборудованию, где будете выполнять команды.
- 2. Если вы выполняете команды на контроллере:
	- откройте консоль контроллера по [SSH](https://wirenboard.com/wiki/SSH),
	- [остановите драйвер wb-mqtt-serial](https://wirenboard.com/wiki/Modbus-client#%D0%9F%D0%BE%D0%B4%D0%B3%D0%BE%D1%82%D0%BE%D0%B2%D0%BA%D0%B0_%D0%BA_%D1%80%D0%B0%D0%B1%D0%BE%D1%82%D0%B5).
- 3. Замените в команде порт /dev/ttyRS485-1 на тот, к которому подключены устройства и выполните команду на контроллере:

![](_page_35_Picture_397.jpeg)

Так как команда отправляет данные по широковещательному адресу — сообщение об ошибке в ответе является нормой.

Запишем всем устройствам на шине в регистр 128 (0x80) новый адрес 1:

![](_page_35_Figure_18.jpeg)

### <span id="page-35-1"></span>**Восстановление доступа**

Вы можете сбросить настройки приемопередатчика Modbus-устройства до заводских: скорость — 9600, чётность (parity) — N, количество стоп-бит — 2, Modbus-адрес — 1.

Это может быть полезно, если вам неизвестны все параметры подключения. Для сброса настроек используется утилита [wb-mcu-fw-flasher,](https://wirenboard.com/wiki/Wb-mcu-fw-flasher) которая доступна для контроллеров Wiren Board, а также компьютеров с ОС Linux и Windows.

#### <span id="page-35-2"></span>**Устройство питается от блока питания**

- 1. Подключите **только одно устройство** по [шине RS-485](https://wirenboard.com/wiki/RS-485) к контроллеру или другому оборудованию, где будете выполнять команды.
- 2. Если вы выполняете команды на контроллере:
	- откройте консоль контроллера по [SSH](https://wirenboard.com/wiki/SSH),
	- [остановите драйвер wb-mqtt-serial](https://wirenboard.com/wiki/Modbus-client#%D0%9F%D0%BE%D0%B4%D0%B3%D0%BE%D1%82%D0%BE%D0%B2%D0%BA%D0%B0_%D0%BA_%D1%80%D0%B0%D0%B1%D0%BE%D1%82%D0%B5).

```
3. Отключите питание устройства.
```
4. [Подайте питание на устройство и в течение двух секунд, пока устройство находится в режиме](https://wirenboard.com/wiki/Bootloader_MOD) загрузчика, выполните команду, где /dev/ttyRS485-1 (COM1) — порт, к которому подключено устройство:

![](_page_35_Picture_29.jpeg)

Индикация режима загрузчика

на контроллере или компьютере с ОС Linux:

wb-mcu-fw-flasher -d /dev/ttyRS485-1 -a0 -u

• на компьютере с ОС Windows перейдите в папку с утилитой, а потом выполните команду:

wb-mcu-fw-flasher\_1.0.3.exe -d COM1 -a0 -u 

5. Прошейте устройство новой прошивкой, или перезапустите, для этого отключите и включите питание устройства.

Пример успешного сброса настроек приемопередатчика:

![](_page_36_Picture_75.jpeg)

-------------------------------

### <span id="page-36-0"></span>Устройство питается от Vout контроллера

Если устройство питается от выхода Vout контроллера, то вы можете управлять его питанием программно. Этот способ доступен только для контроллеров Wiren Board.

- 1. Подключите только одно устройство по шине RS-485 к контроллеру.
- 2. Откройте консоль контроллера по SSH.
- 3. Остановите драйвер wb-mqtt-serial.
- 4. Выполните команду, которая перезагрузит устройство, подключенное к порту /dev/ttyRS485-1 и сбросит настройки приемопередатчика:

![](_page_36_Picture_76.jpeg)

#### Пример успешного сброса настроек приемопередатчика:

# mosquitto\_pub -t '/devices/wb-gpio/controls/V\_0UT/on' -r -m 0 && sleep 3 && mosquitto\_pub -t '/devices/wb-gpio/controls/V\_0UT/on' -r -m 1 && sleep 1 && wb-mcu-fwflasher -d /dev/ttyRS485-1 -a0 -u<br>/dev/ttyRS485-1 -a0 -u<br>/dev/ttyRS485-1 opened successfully. Send reset UART settings and modbus address command...  $0<sub>k</sub>$ Device is in Bootloader now! To flash FW run<br>wb-mcu-fw-flasher -d <port> -f <firmware.wbfw>

### <span id="page-36-1"></span>Полезные ссылки

- Настройка параметров обмена данными по RS-485 для modbus-устройств Wiren Board
- Обновление прошивки Modbus-устройств Wiren Board
- Описание утилиты modbus\_client
- Сервисная утилита wb-mcu-fw-flasher
- Описание драйвера wb-mqtt-serial

# <span id="page-37-0"></span>**Карта регистров датчика WB-MS v.2**

# **Описание**

![](_page_37_Picture_143.jpeg)

![](_page_38_Picture_1025.jpeg)

![](_page_39_Picture_610.jpeg)

# <span id="page-40-0"></span>**Обновление прошивки Modbus-устройств Wiren Board**

![](_page_40_Picture_221.jpeg)

### **Общая информация**

В наших modbus-устройствах реализован механизм загрузчика прошивок — bootloader. Он позволяет обновлять прошивки устройств и модулей Wiren Board по RS-485/Modbus RTU. В режиме загрузчика основные функции устройства отключаются, а коммуникационные параметры в режиме загрузчика фиксированы и не зависят от значений в памяти устройства: 9600 8N2.

Сами прошивки выпускаюся в формате релизов, которые привязаны к [релизам](https://wirenboard.com/wiki/Wiren_Board_Firmware_Update#releases) программного обеспечения контроллера. Это позволяет избежать ситуации, когда свежая версия прошивки без продолжительного тестирования попадает в очень отвественную инсталляцию.

Если ваши устройства подключены через шлюз WB-MGE или аналог, то для прошивки подключите их напрямую к контроллеру или используйте перенаправление socat, [инструкция.](https://wirenboard.com/wiki/WB_FAQ/modbus-modules-behind-gateway)

### <span id="page-40-1"></span>**Автоматическое обновление**

При обновлении прошивки удаляются ИК-команды, сохранённые в устройствах WB-MSW и WB-MIR. Рекомендуем сохранить банки команд перед обновлением с помощью [скрипта](https://wirenboard.com/wiki/WB-MSx_Consumer_IR_Manual#%D0%A7%D1%82%D0%B5%D0%BD%D0%B8%D0%B5/%D0%B7%D0%B0%D0%BF%D0%B8%D1%81%D1%8C_%D0%B1%D0%B0%D0%BD%D0%BA%D0%BE%D0%B2_%D0%BA%D0%BE%D0%BC%D0%B0%D0%BD%D0%B4).

![](_page_40_Picture_8.jpeg)

Автоматическое обновление прошивки выполняется с помощью предустановленной на контроллеры Wiren Board утилиты [wb-mcu-fw-updater](https://wirenboard.com/wiki/Wb-mcu-fw-updater) и позволяет установить свежую версию ПО сразу на все подключенные устройства или отдельно на каждое. Определение сигнатуры (модели) устройства, новой прошивки произойдет автоматически.

Утилита работает только на нашем контроллере и её нужен доступ в интернет, если у вас нет интернета или нашего контроллера, смотрите раздел [Ручное обновление.](#page-41-5)

### <span id="page-40-2"></span>**Обновление всех устройств на шине**

Вы можете обновить все устройства, настроенные в разделе **Serial Devices Configuration** [веб-интерфейса](https://wirenboard.com/wiki/Wiren_Board_Web_Interface)

- 1. Подключите устройства по [шине RS-485](https://wirenboard.com/wiki/RS-485) к контроллеру.
- 2. [Настройте подключенные устройства](https://wirenboard.com/wiki/RS-485:Configuration_via_Web_Interface) в веб-интерфейсе.
- 3. Откройте консоль контроллера по [SSH.](https://wirenboard.com/wiki/SSH)
- 4. Обновите все настроенные устройства командой:

wb-mcu-fw-updater update-all

### <span id="page-40-3"></span>**Обновление одного устройства**

Чтобы обновить только одно устройство:

- 1. Подключите устройство по шине RS-485 к контроллеру.
- 2. Узнайте [modbus-адрес](https://wirenboard.com/wiki/Wiren_Board_Device_Modbus_Address) устройства, которое хотите обновить.
- 3. Откройте консоль контроллера по [SSH.](https://wirenboard.com/wiki/SSH)
- 4. Запустите утилиту wb-mcu-fw-updater параметрами: ключ update-fw, а также порт и modbus-адрес.

Например, обновим прошивку устройства с modbus-адресом 70 и подключенного к порту /dev/ttyRS485-1:

![](_page_41_Picture_112.jpeg)

Полный список параметров и примеры работы смотрите на странице утилиты.

## <span id="page-41-5"></span><span id="page-41-0"></span>Ручное обновление

#### <span id="page-41-1"></span>Особенности

Мы не рекомендуем этот способ, но если на объекте нет доступа в интернет, или у вас нет контроллера - это единственный вариант.

Ручное обновление можно сделать утилитой wb-mcu-fw-flasher, которую нужно предварительно установить. Способ установки отличается и зависит от используемой операционной системы и описан в документации.

#### <span id="page-41-2"></span>Подготовка устройства

Прошивать устройства можно:

- no modbus-адресу устройства.
- по широковещательному адресу 0.

Для прошивки нескольких устройств на шине нужно поочереди перевести их в режим загрузчика и прошить.

#### <span id="page-41-3"></span>Загрузка прошивки в устройство

Для загрузки прошивки выполните шаги:

1. Подключите устройство по шине RS-485 к контроллеру или другому оборудованию, где установлена утилита прошивки.

- 2. Если вы выполняете команды на контроллере:
	- Откройте консоль контроллера по SSH.
	- Остановите драйвер wb-mqtt-serial или иное ПО, которое опрашивает устройство.
- 3. Скачайте из репозитория файл прошивки для вашего устройства по инструкции.
- 4. Загрузите файл прошивки на контроллер или другое устройство.
- 5. Перейдите в папку с файлом прошивки и выполните команду:

• на контроллере или компьютере с ОС Linux: wb-mcu-fw-flasher -j -d /dev/ttyRS485-1 -a25 -f ./firmware.wbfw

на компьютере с ОС Windows:

wb-mcu-fw-flasher\_1.0.3.exe -j -d COM1 -a25 -f firmware.wbfw

#### 6. Если вы выполняли команду с контроллера — запустите драйвер wb-mqtt-serial.

В команде выше мы флагом - ј перевели устройство, подключенное к порту /dev/ttyRS485-1 (СОМ1) с адресом 25 в режим загрузчика, а затем прошили его.

#### Успешный процесс прошивки выглядит так:

![](_page_41_Picture_113.jpeg)

Если сигнатура устройства и файла прошивки не совпали, то вы получите сообщение об ошибке:

Sending info block while sending info block: Slave device or server failure Error Data format is invalid or firmware signature doesn't match the device . . . . . . . . . . . . . .

## <span id="page-41-4"></span>Восстановление прошивки устройства

Если во время обновления произошел сбой, то устройство перейдет в режим загрузчика и вы можете восстановить его прошивку.

#### <span id="page-42-0"></span>**Автоматически**

Для автоматического восстановления прошивки одного или нескольких устройств можно использовать утилиту wb-mcu-fwupdater вы режимах recover и recover-all.

Чтобы восстановить устройство с адресом 10 и подключенное к порту /dev/ttyRS485-1, выполните команду:

![](_page_42_Picture_97.jpeg)

Подробнее о режимах recover и recover-all, читайте в документации.

#### <span id="page-42-1"></span>Вручную

Если вы не можете воспользоваться wb-mcu-fw-updater, то вы восстановить прошивку устройств можно с помощью сервисной утилиты wb-mcu-fw-flasher. Также этот способ могут использовать пользователи компьютеров с ОС Windows.

Для этого вам понадобится сама утилита и файл прошивки:

1. Подключите устройство по шине RS-485 к контроллеру или другому оборудованию, где установлена утилита прошивки. 2. Если вы выполняете команды на контроллере:

- Откройте консоль контроллера по SSH.
- Остановите драйвер wb-mgtt-serial или иное ПО, которое опрашивает устройство.
- 3. Скачайте из репозитория файл прошивки для вашего устройства.
- 4. Загрузите файл прошивки на контроллер или другое устройство, на котором установлена утилита прошивки.
- 5. Перейдите в папку с прошивкой и выполните команду:
	- на контроллере или компьютере с ОС Linux:

![](_page_42_Picture_98.jpeg)

• на компьютере с ОС Windows:

```
wb-mcu-fw-flasher_1.0.3.exe -d COM1 -a 25 -f firmware.wbfw
```
Здесь мы прошили находящееся в режиме загрузчика устройство с Modbus-адресом 25 и подключенное к порту /dev/ttyRS485-1 (СОМ1) файлом firmware.wbfw.

### Полезные ссылки

- Сброс Modbus-устройства Wiren Board к заводским настройкам
- Modbus-адрес устройства Wiren Board
- Утилита обновления и восстановления прошивок wb-mcu-fw-updater
- Сервисная утилита wb-mcu-fw-flasher
- Репозиторий прошивок для Modbus-устройств Wiren Board

Retrieved from "https://wirenboard.com/wiki/Служебная:Print/"

- Privacy policy
- About Wiren Board
- Disclaimers
-